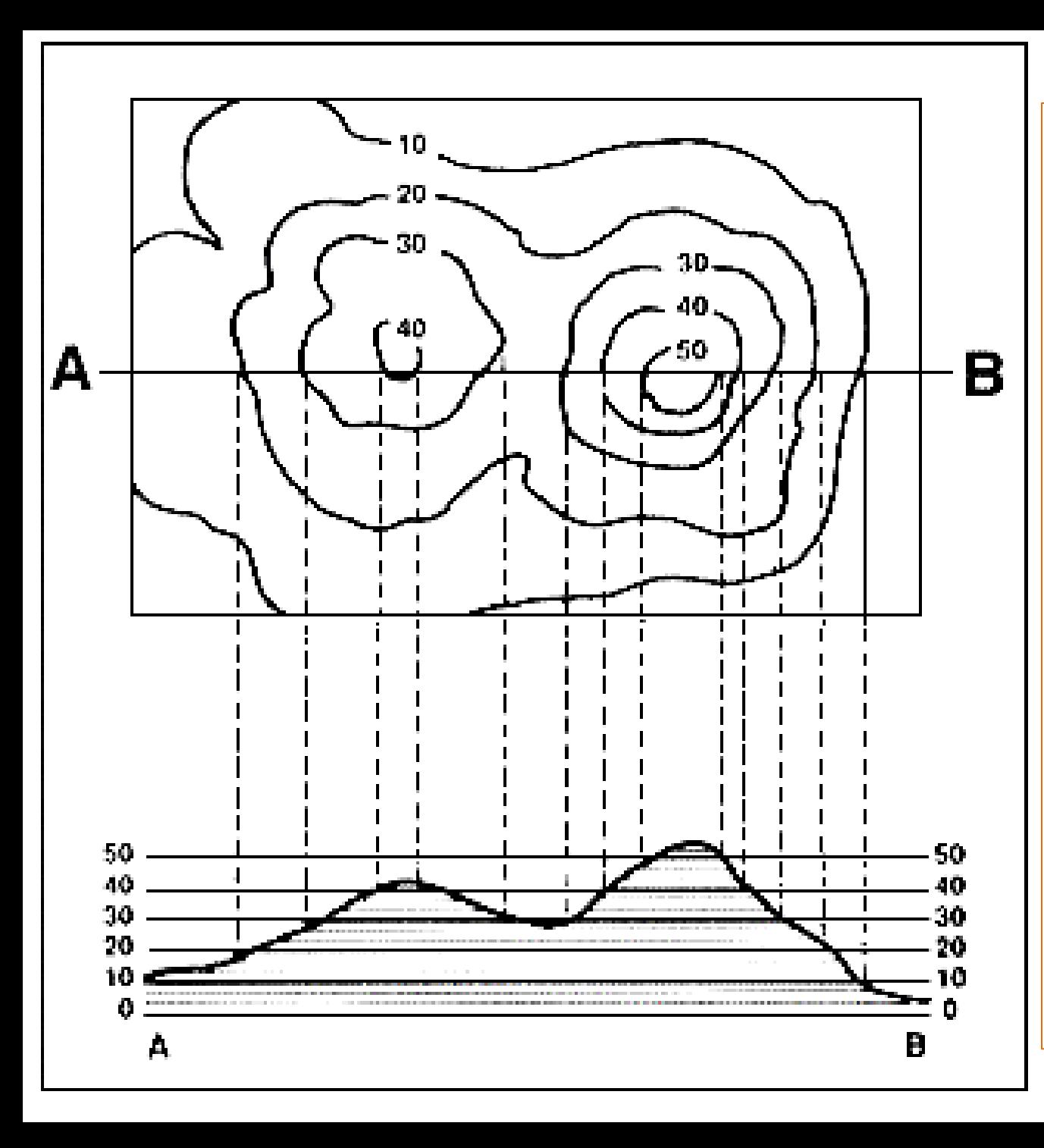

Contour lines are drawn on a map to connect points of equal elevation. These maps are often called "topography" maps because they reflect the topographic changes of the grade of the ground.

The numbers on a map are measurements above sea level.  $0 =$  sea level,  $10' = 10'$  above sea level, etc.

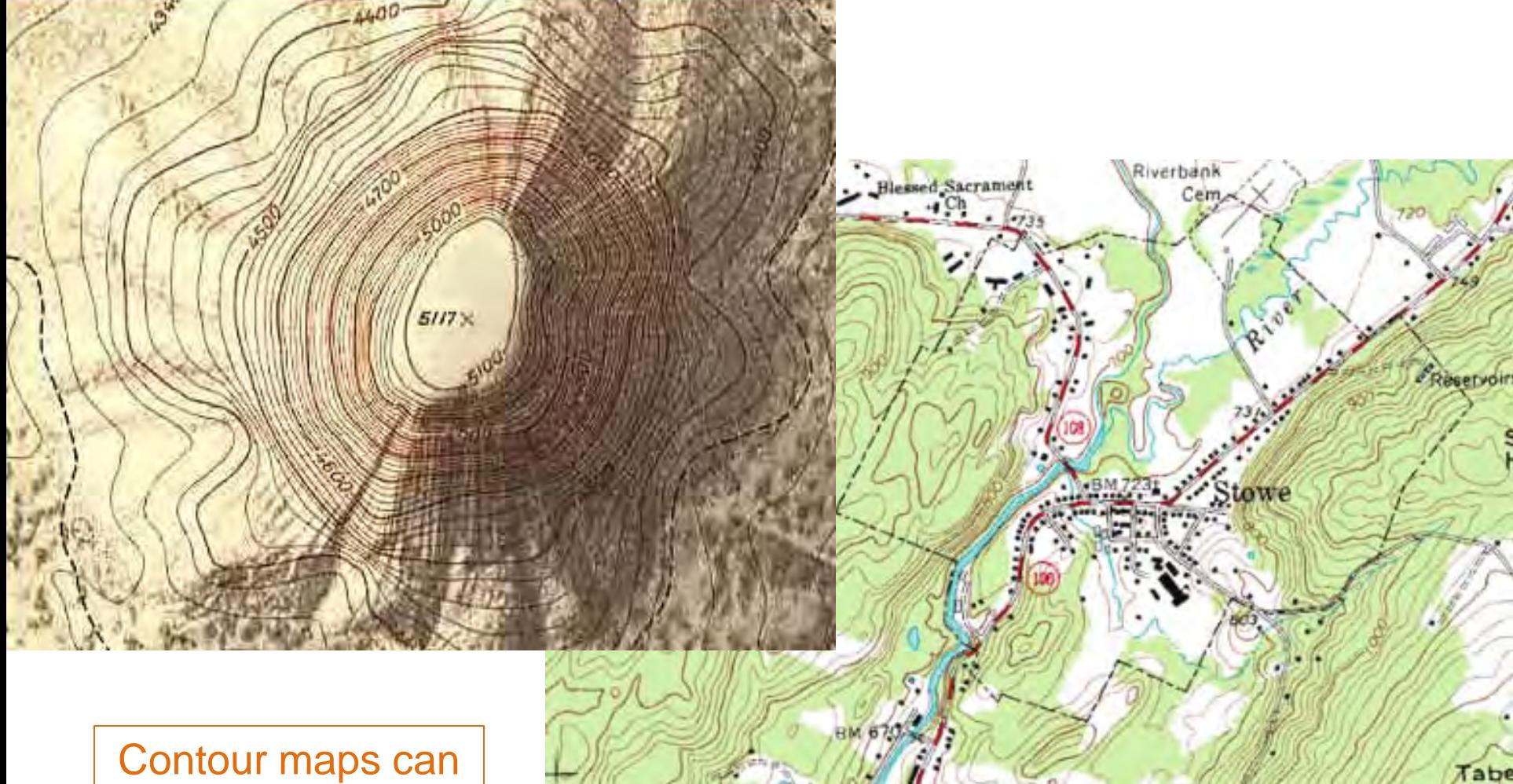

be overlay maps on top of satellite or drawn imagery, or they may be drawings on their own.

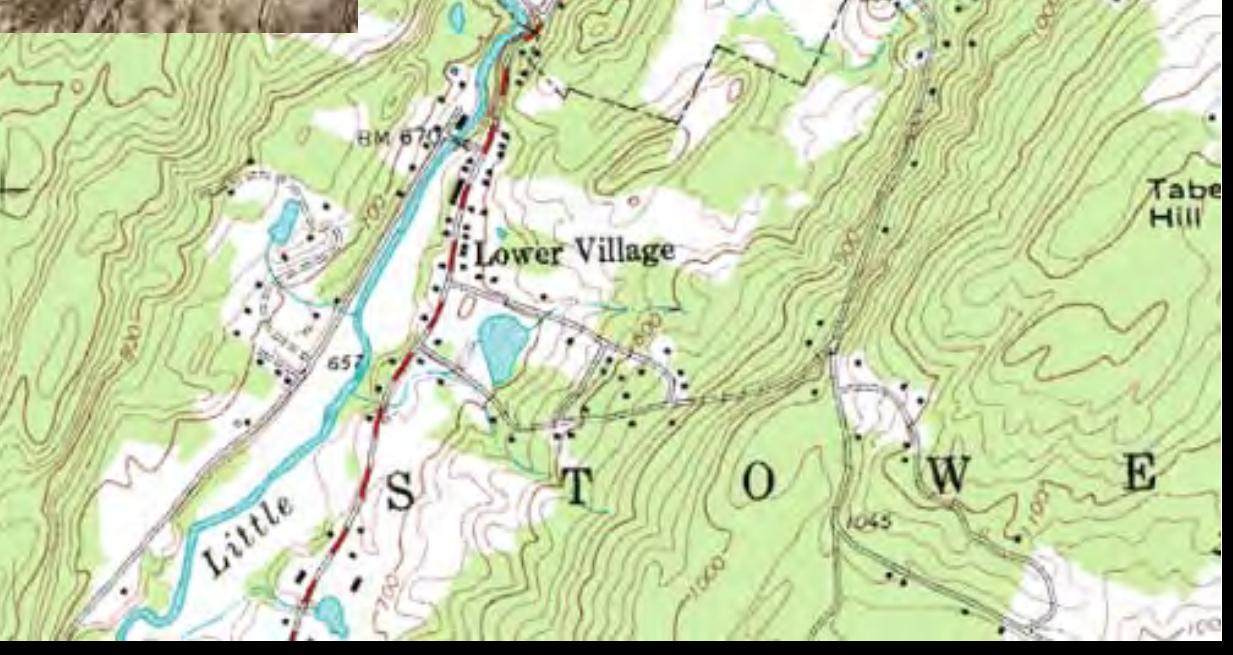

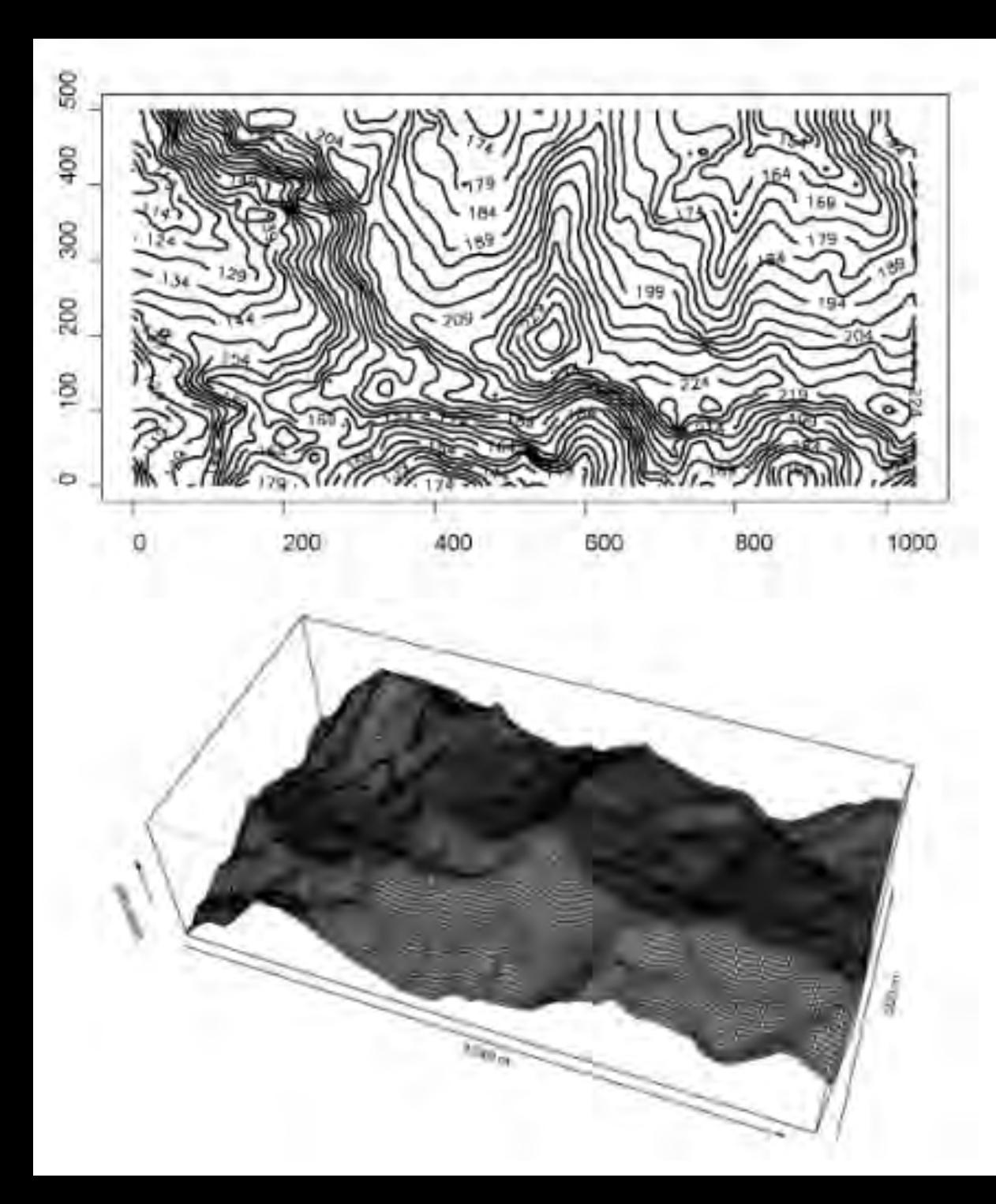

Using contour or topography lines we can generate a 3D model of the ground plane.

If the relation of the site to sea level is unknown, a new point can be chosen as a relative "base point" or 0 marker from which other measurements above and below can be gauged.

Using the *proposed site plan* developed for this week as an underlay, create a line drawing in AutoCAD that reflects *only the contour lines of your site* and surrounding buildings*.*

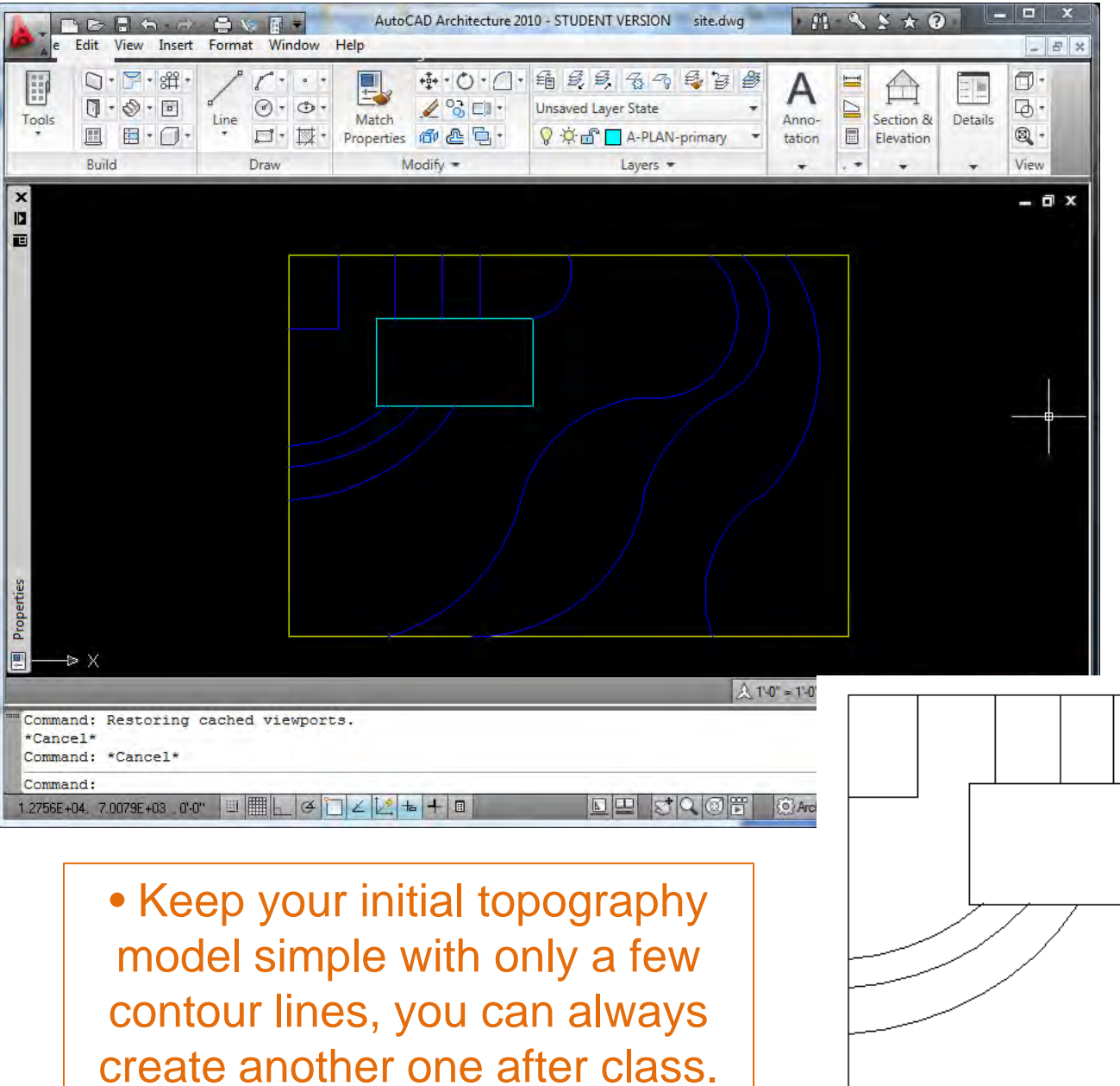

• Use polylines with arcs to generate curves.

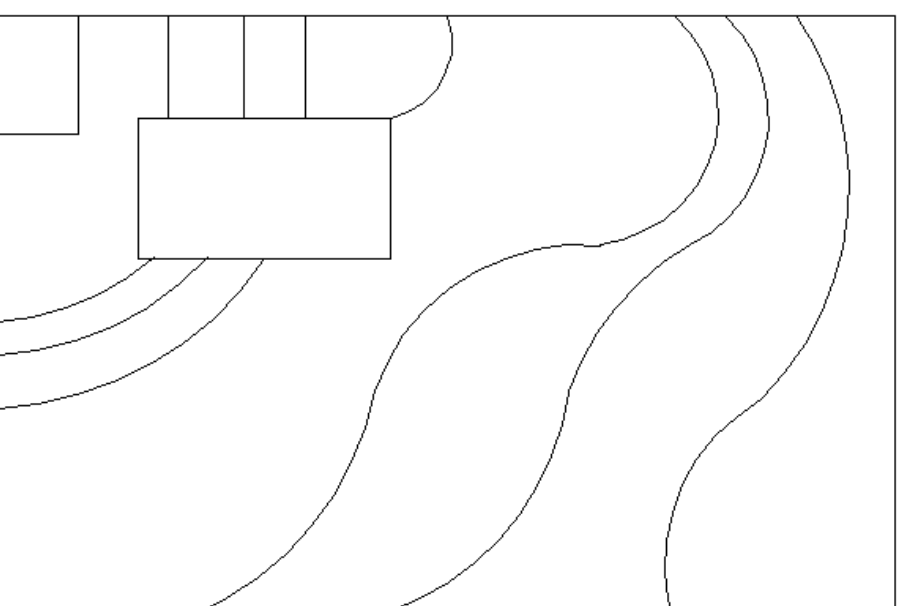

Plot this image to a .PDF file, then convert it to a .JPG using Photoshop, Gimp or other software.

You have 30 minutes to complete this in class.

## Arch 150 2 Part Tutorial 3D Terrain Models

**Part 1: Creating a 3D Terrain Model with a TIN (triangular irregular network)**

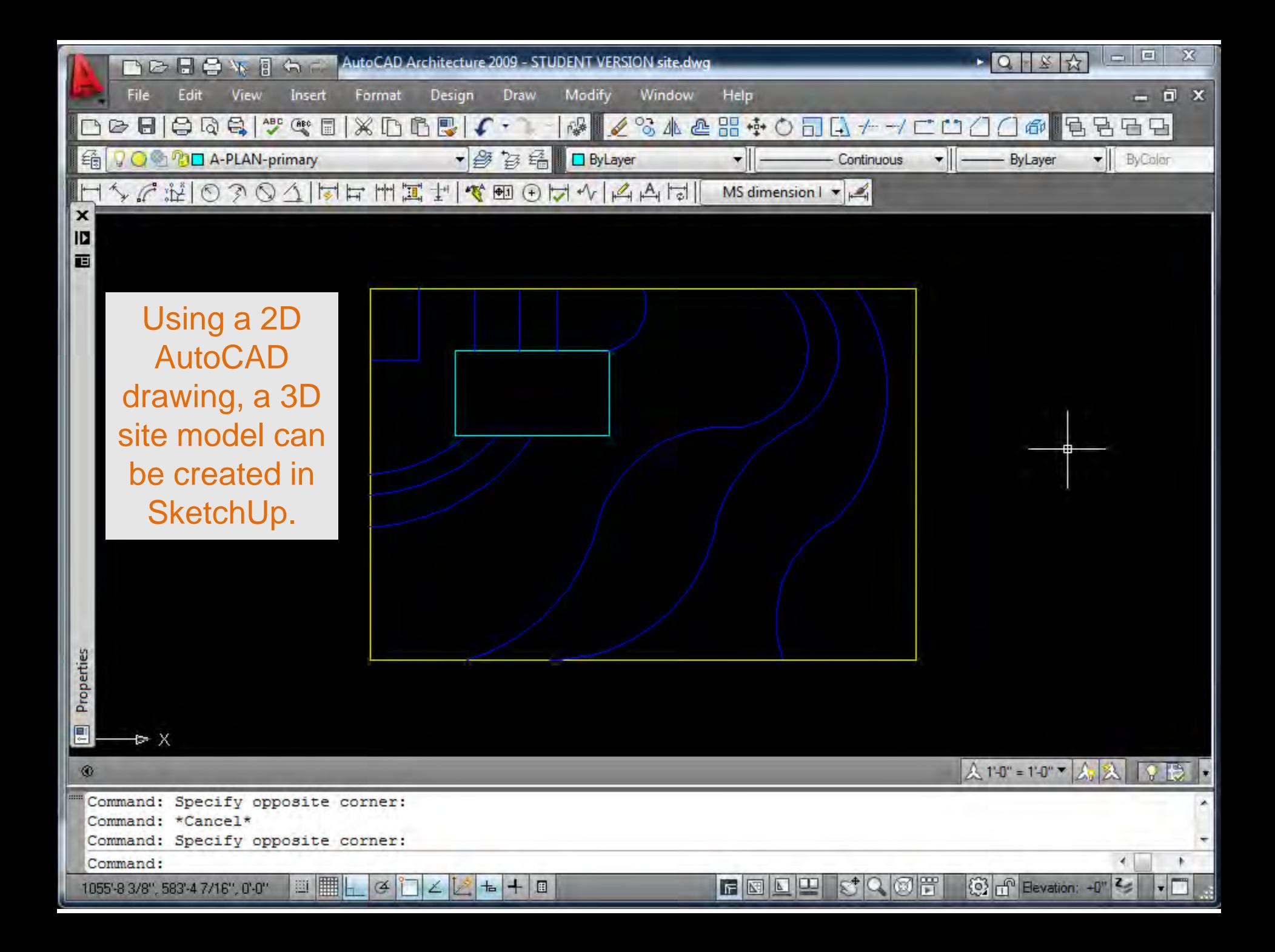

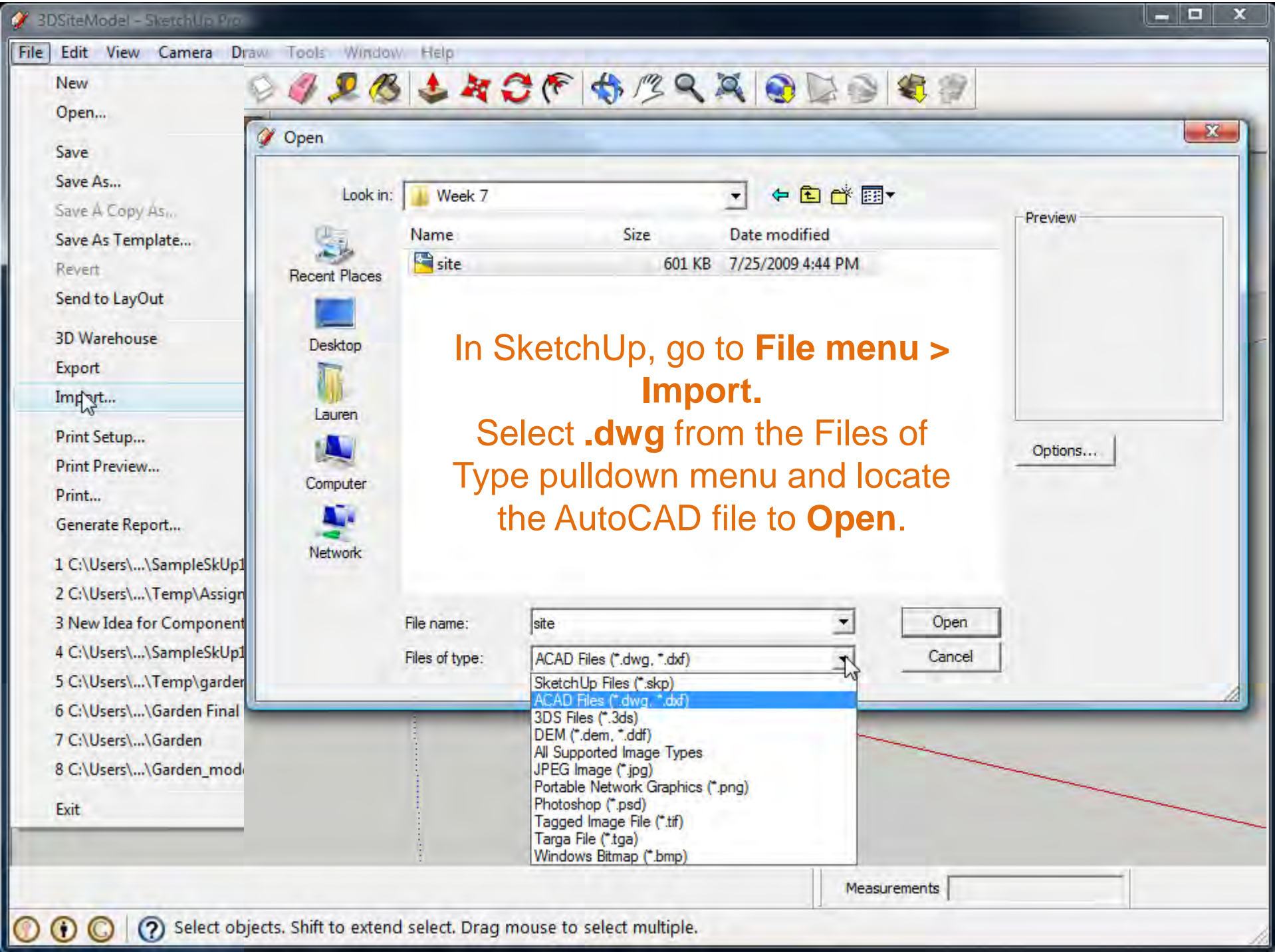

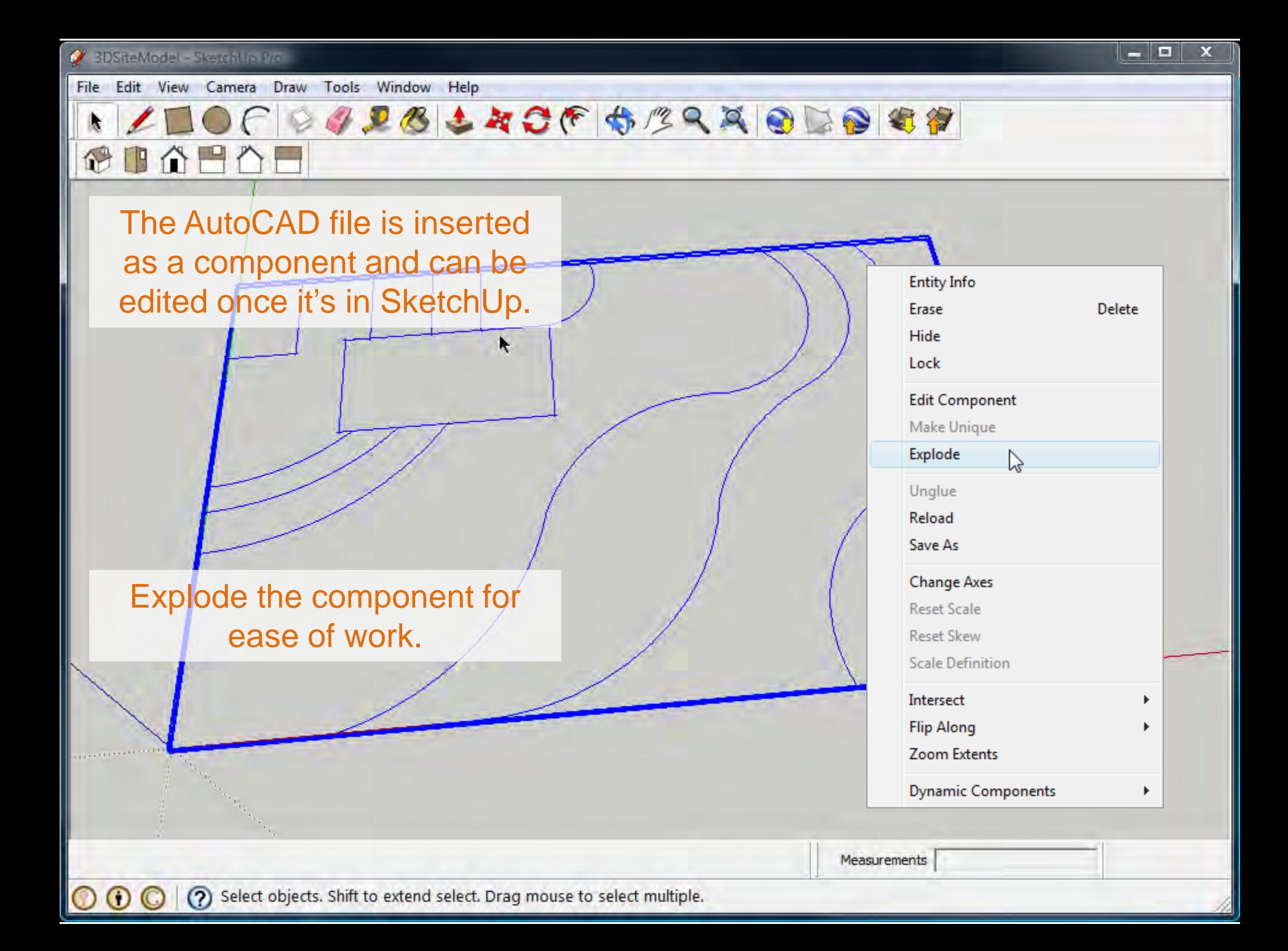

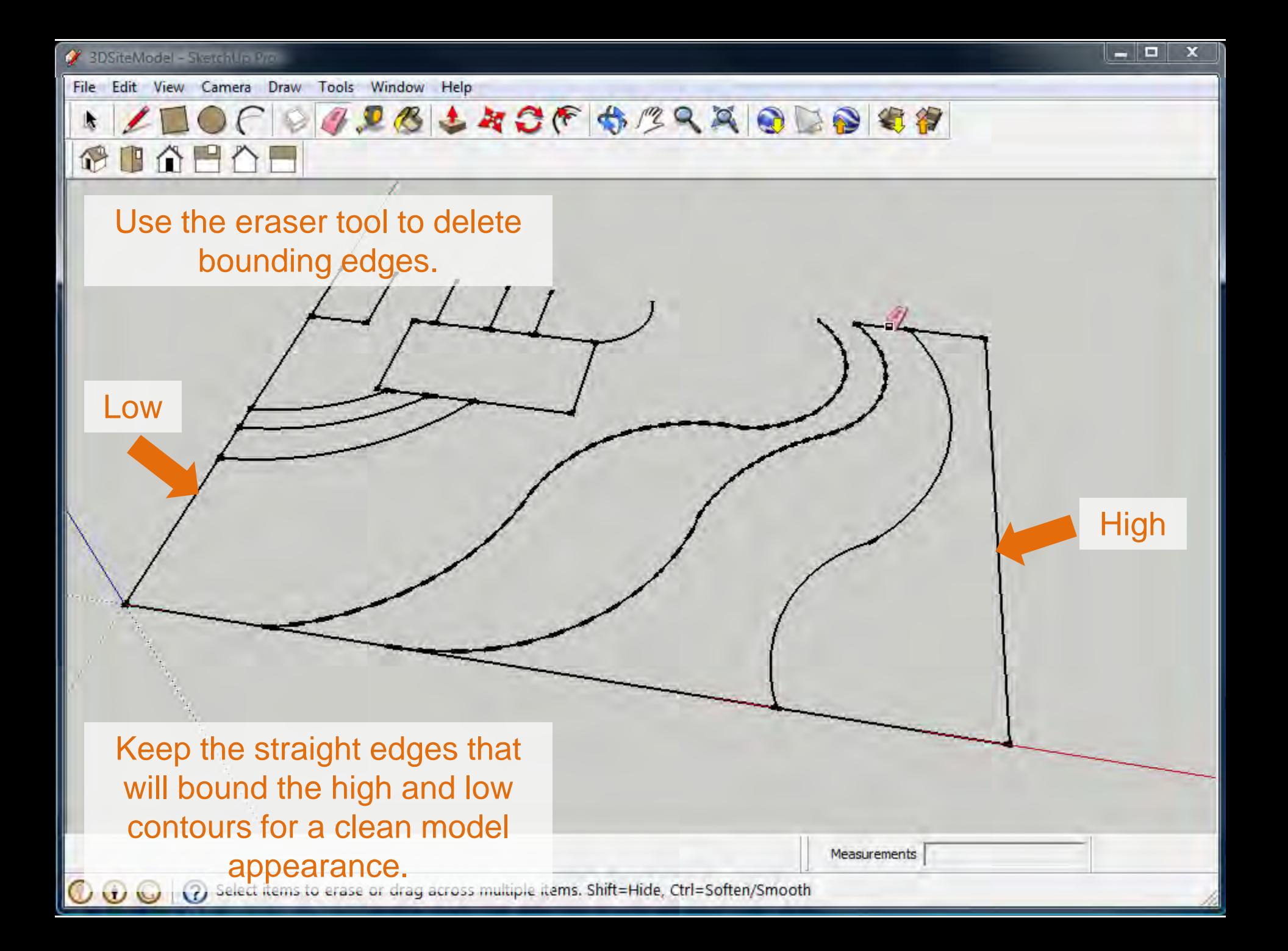

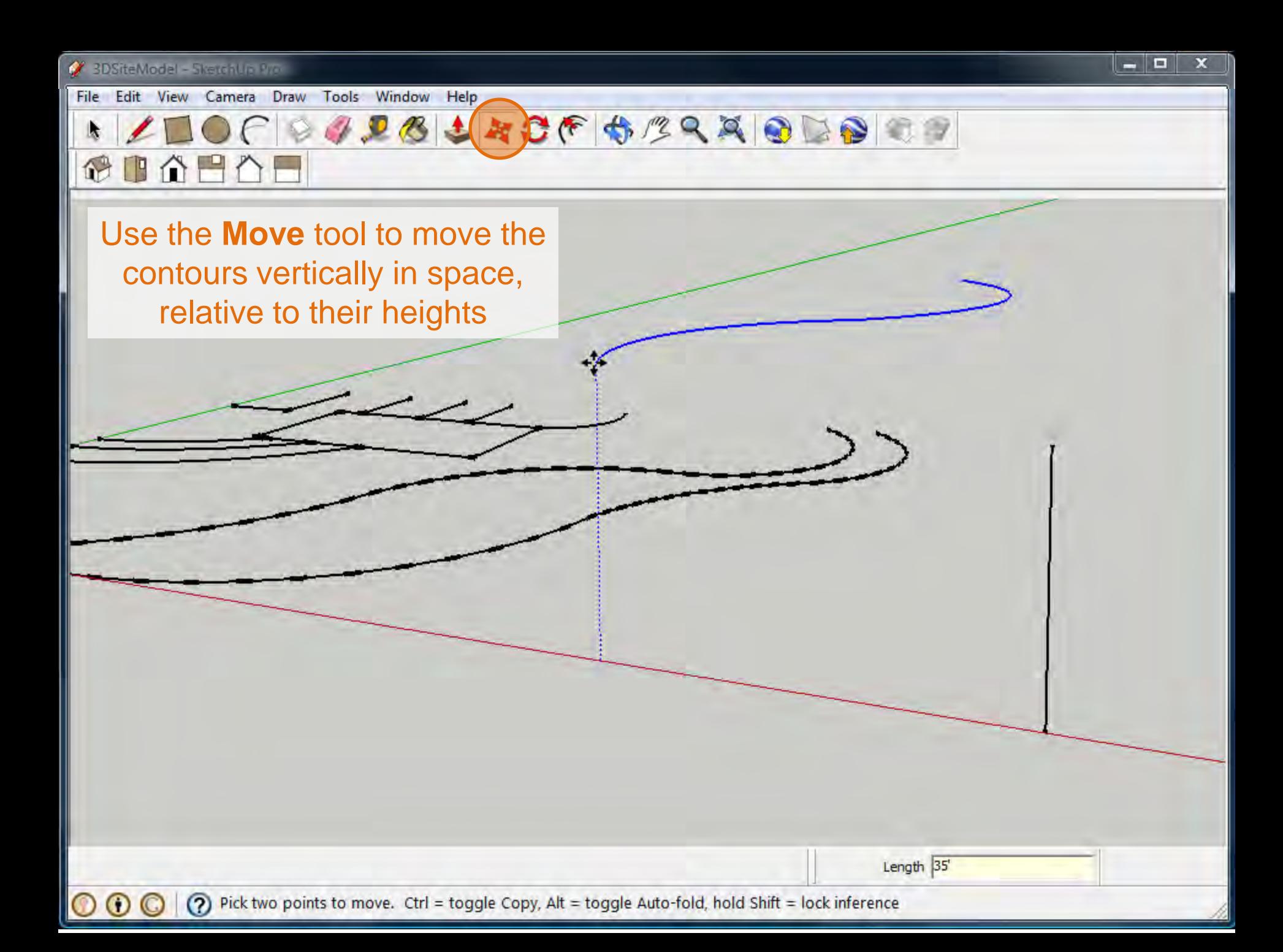

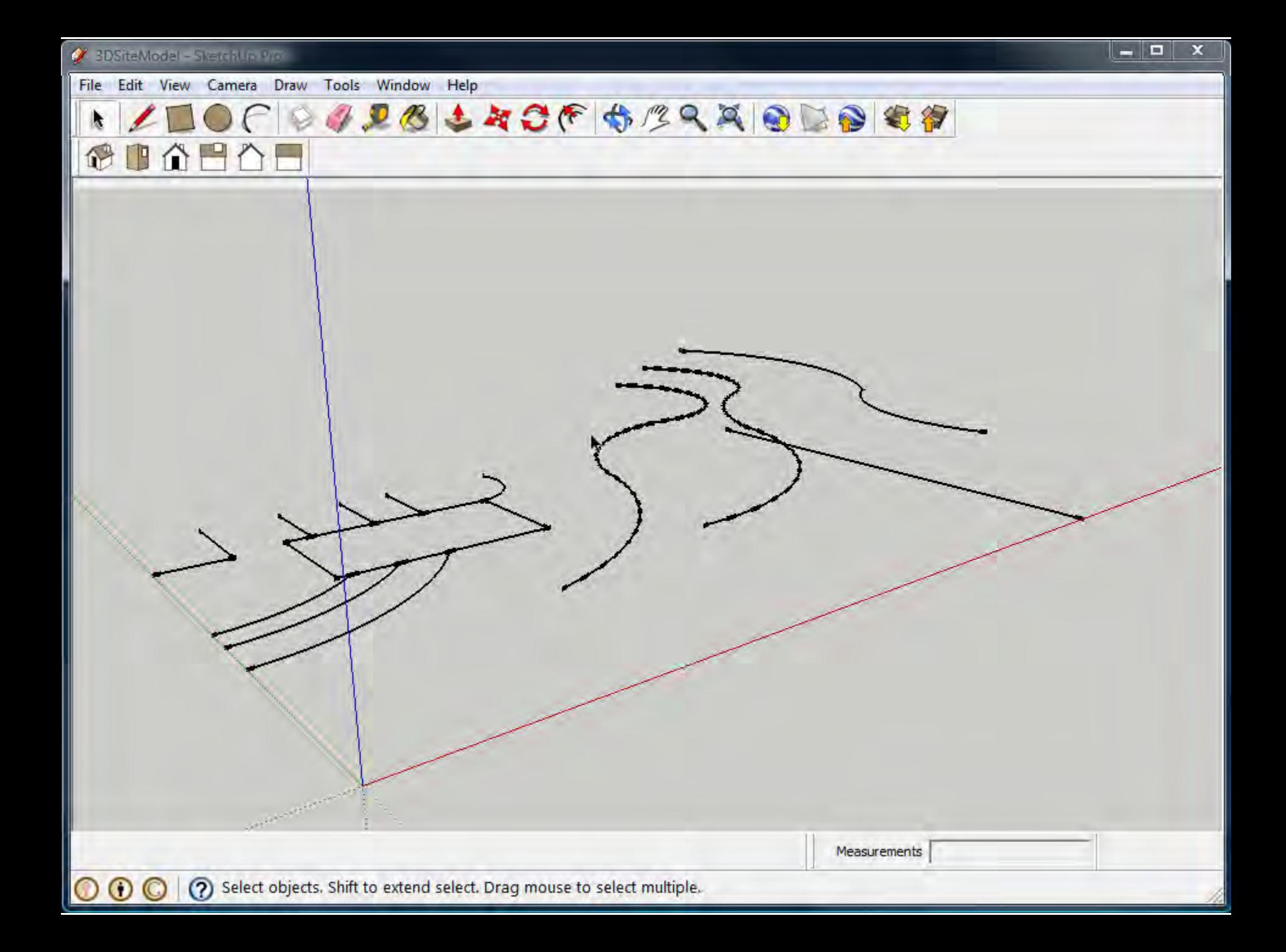

@ 0 0 8 0 1

ķ,

File Edit View Camera Draw Tools Window Help

DOF PAPAL CF BERRODER

D

 $\blacklozenge$ 

Use Ctrl + Move create copies of contours that surround buildings to generate a flat "pad" for the building to sit on in the model.

 $\Box$ 

×

 $\odot$   $\odot$ 

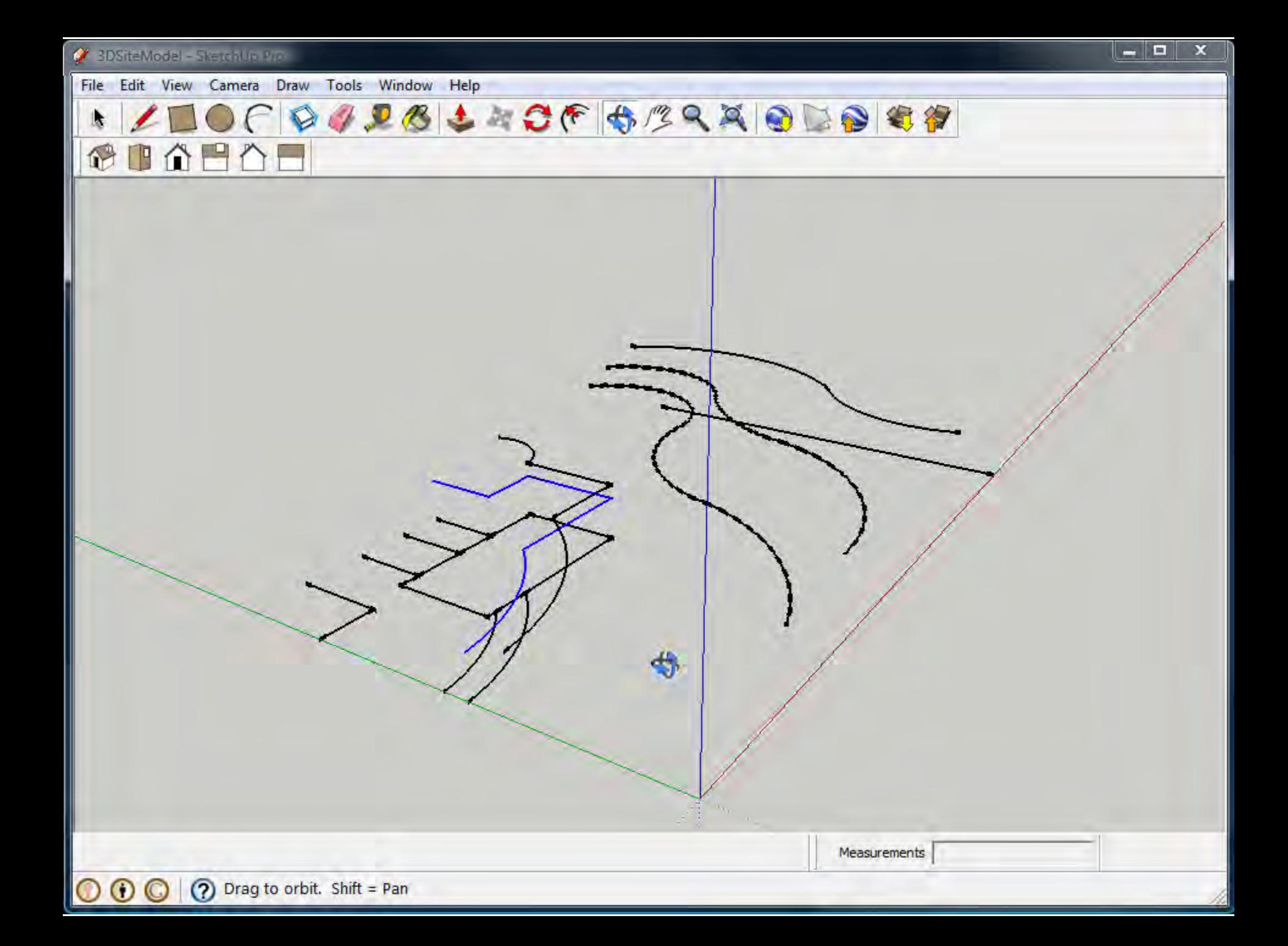

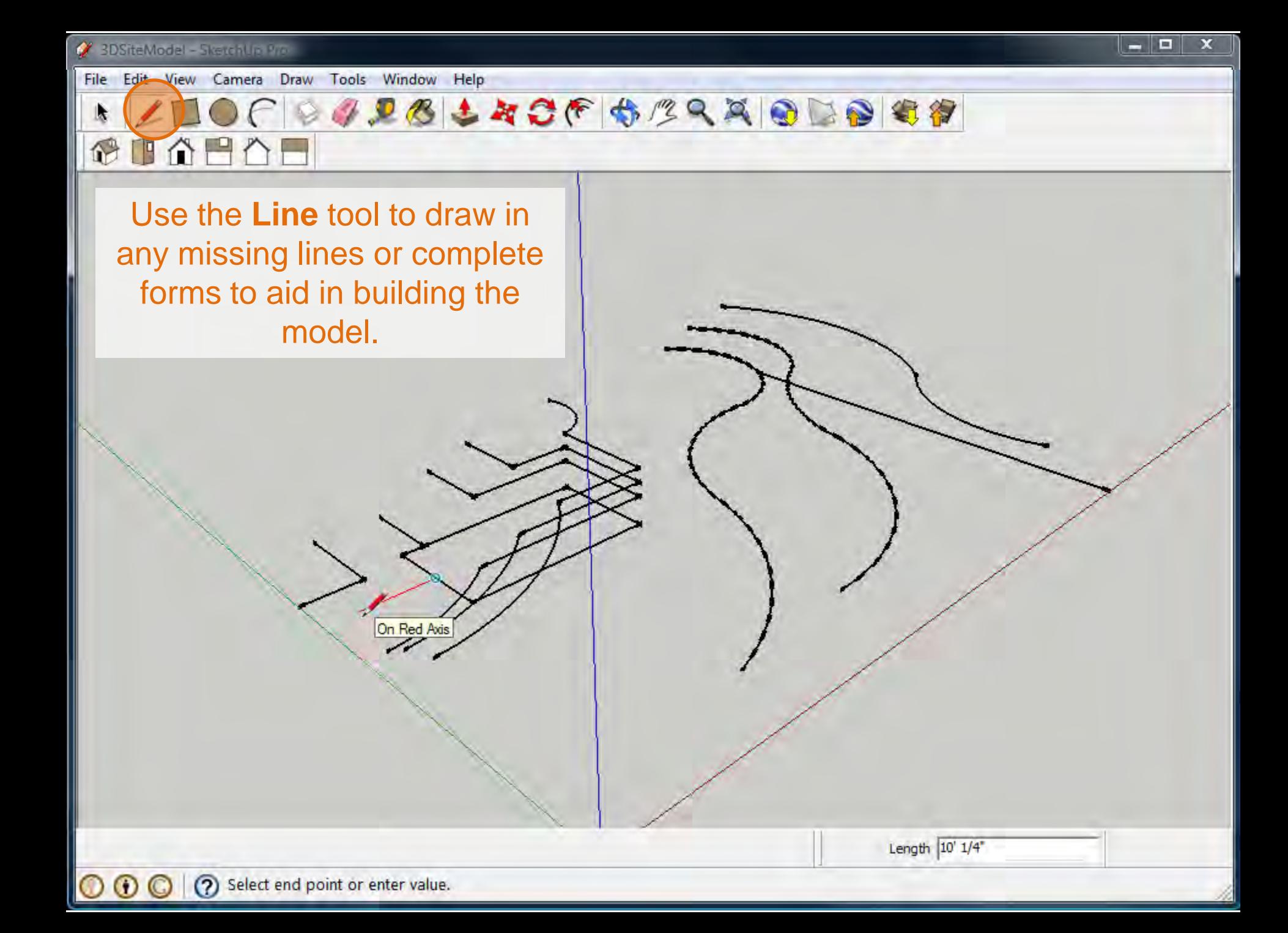

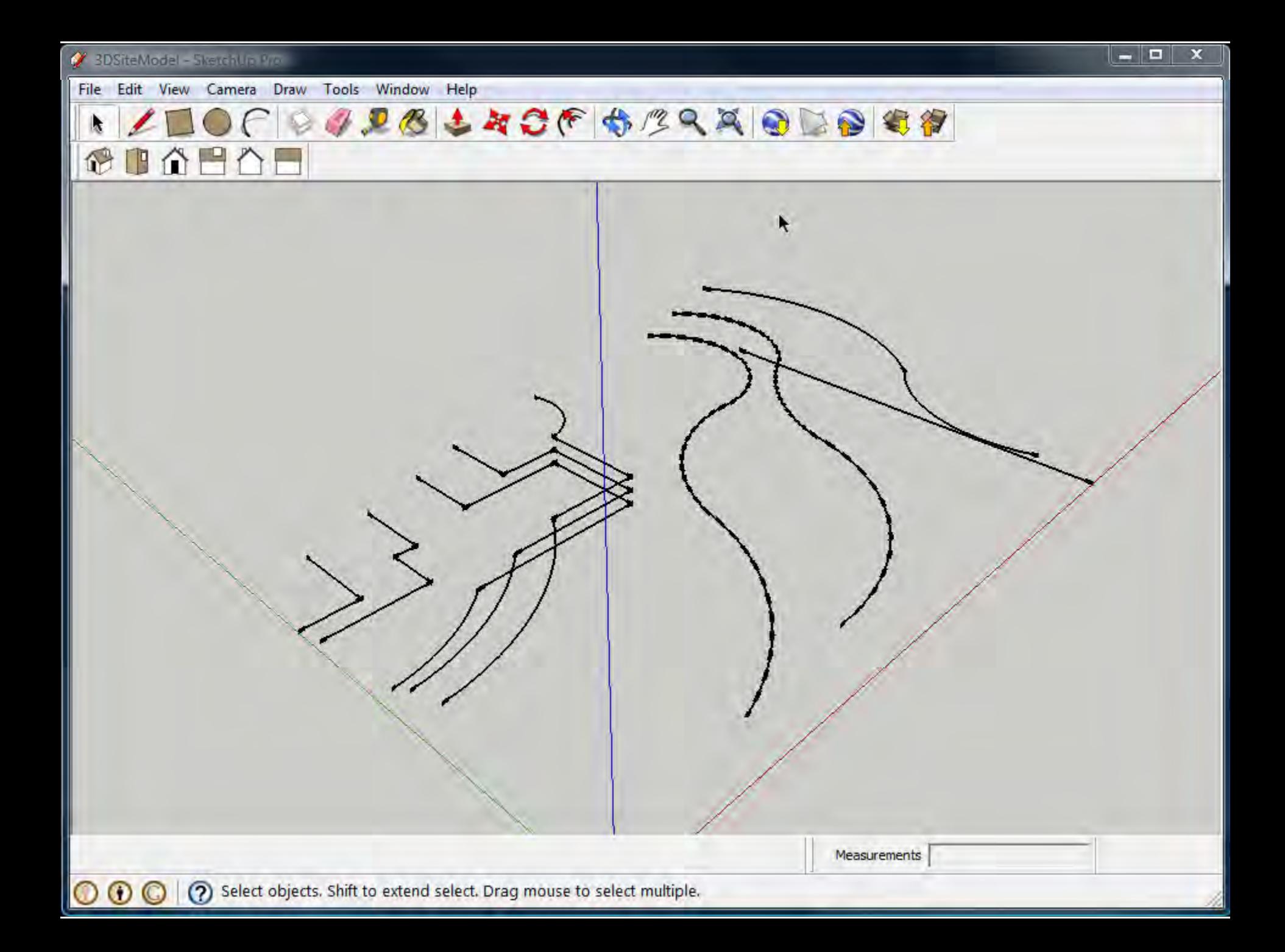

ķ,

O

 $\mathbf{\circ}$ 

File Edit View Camera Draw Tools Window Help

**BADBLACFBRARDDB88** CIABA

The Line tool will also help to generate a clean rectangular form for the topo model.

On Green Axis

(?) Select end point or enter value.

Length  $22'$  6  $1/4''$ 

3DSiteModel - SketchUp Pro

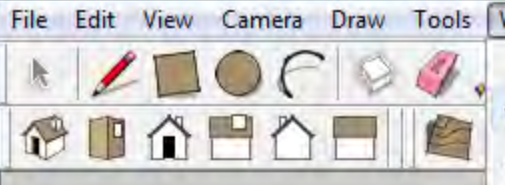

Check to ensure your Sandbox tools are available: **Window menu > Preferences**

> Under **Extensions** check **Sandbox Tools**

 $\odot$   $\odot$ 

O

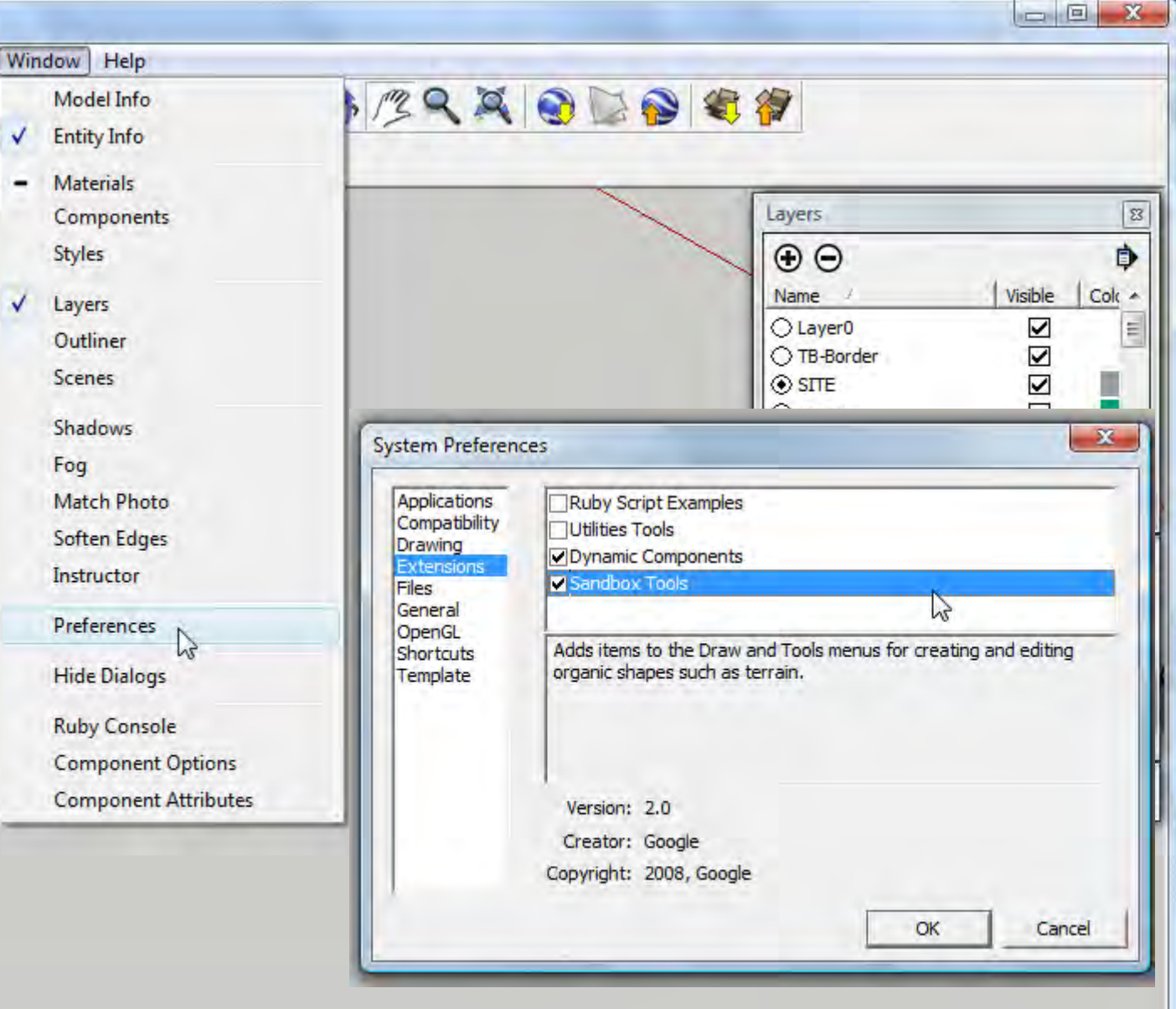

(?) Drag in direction to pan

Measurements

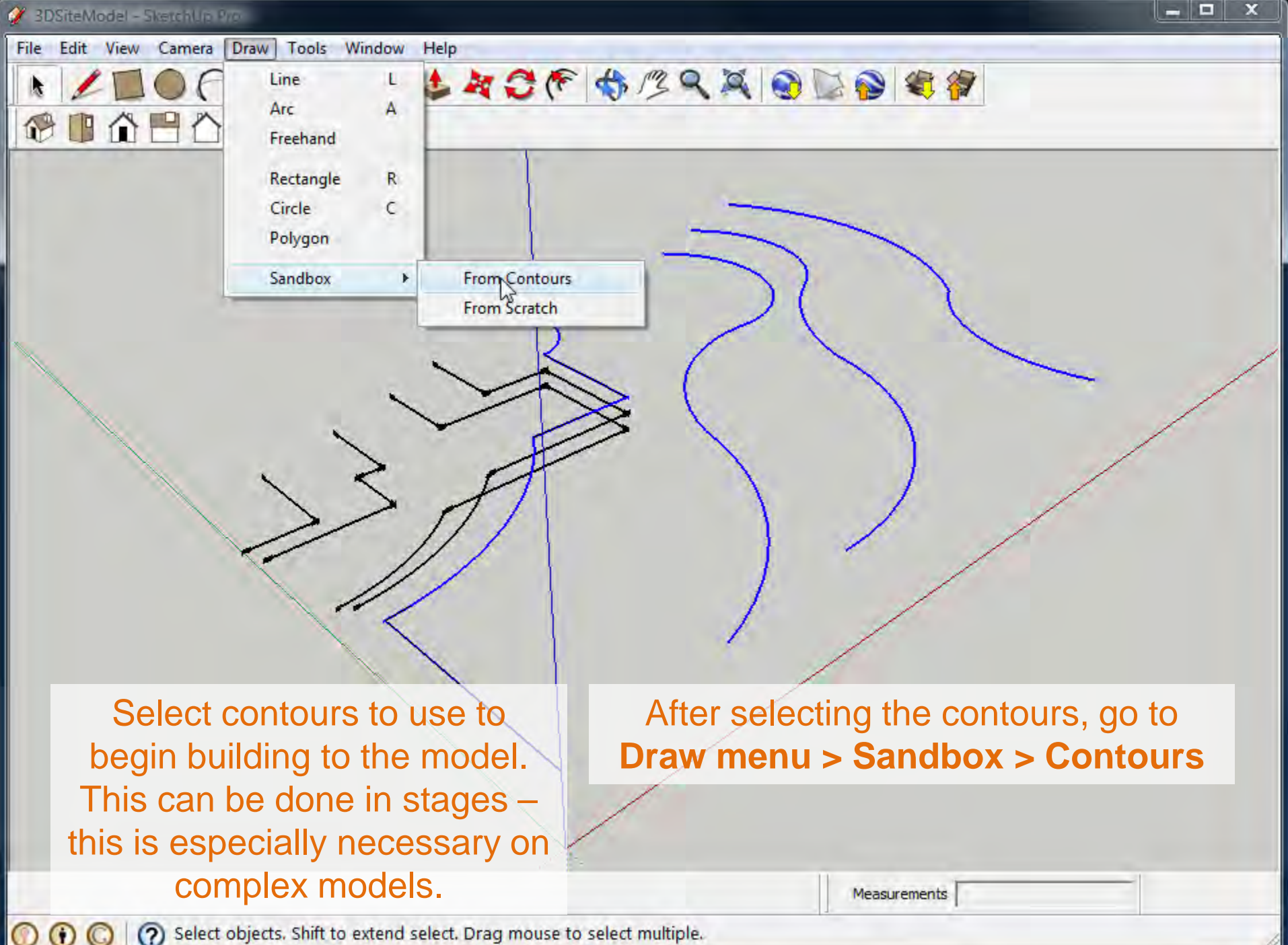

Ξ  $\mathbf x$ 3DSiteModel - SketchUp Pro-Edit View Camera Draw File Tools Window Help **JOBLACF ORAQUES** I. 1000  $\mathbb{Q}$ **Entity Info Delete** Erase Hide Lock **Edit Group** ぺ Explode Make Component Unglue **Reset Scale Reset Skew** Intersect **Flip Along** Soften/Smooth Edges **Zoom Extents** 

## The contours will automatically form a group. This may have to be edited: **Select the group, right-click, select Edit Group.**

Measurements

(?) Select objects. Shift to extend select. Drag mouse to select multiple.

 $\odot$  $\mathbb{C}$ 

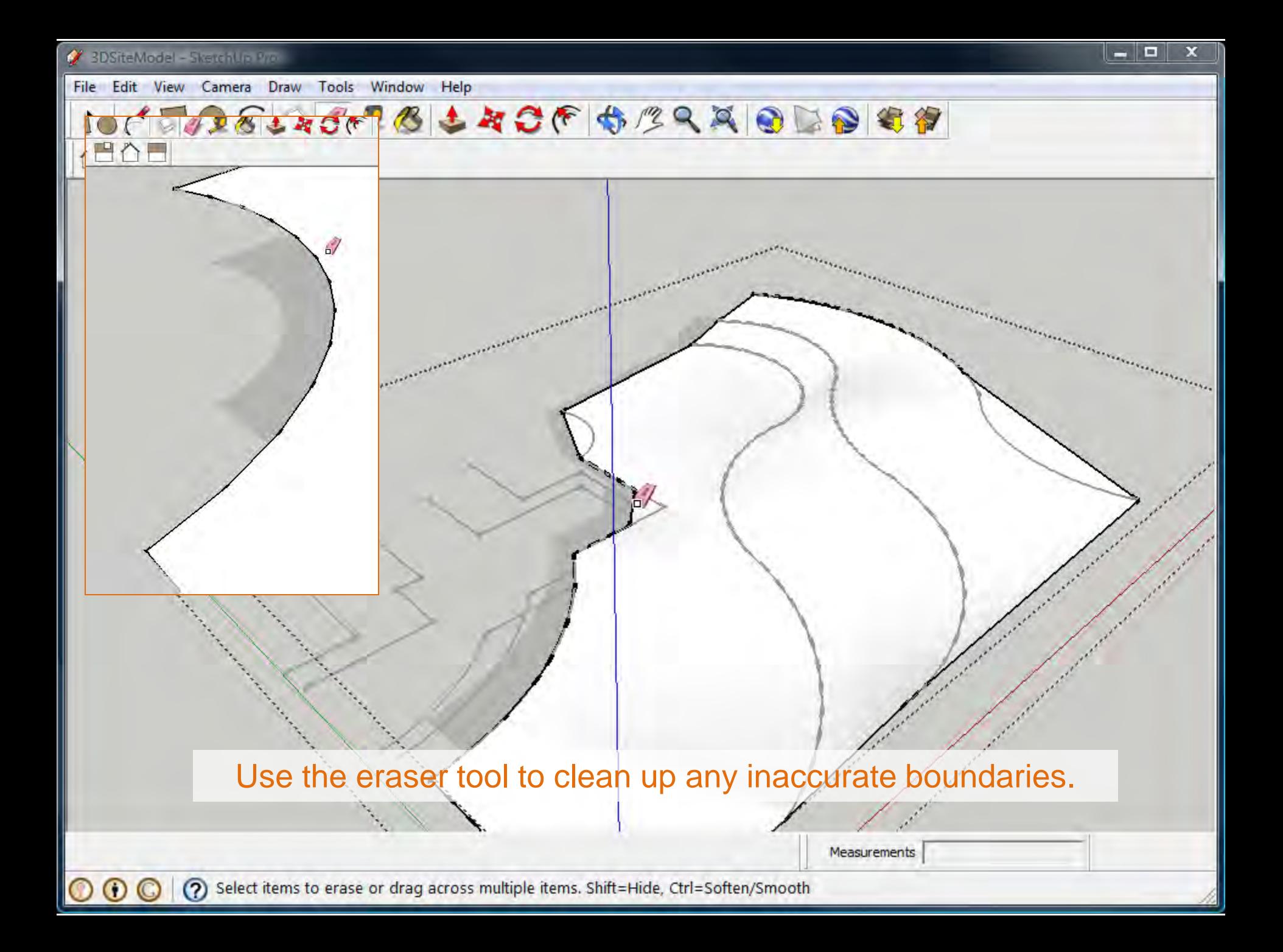

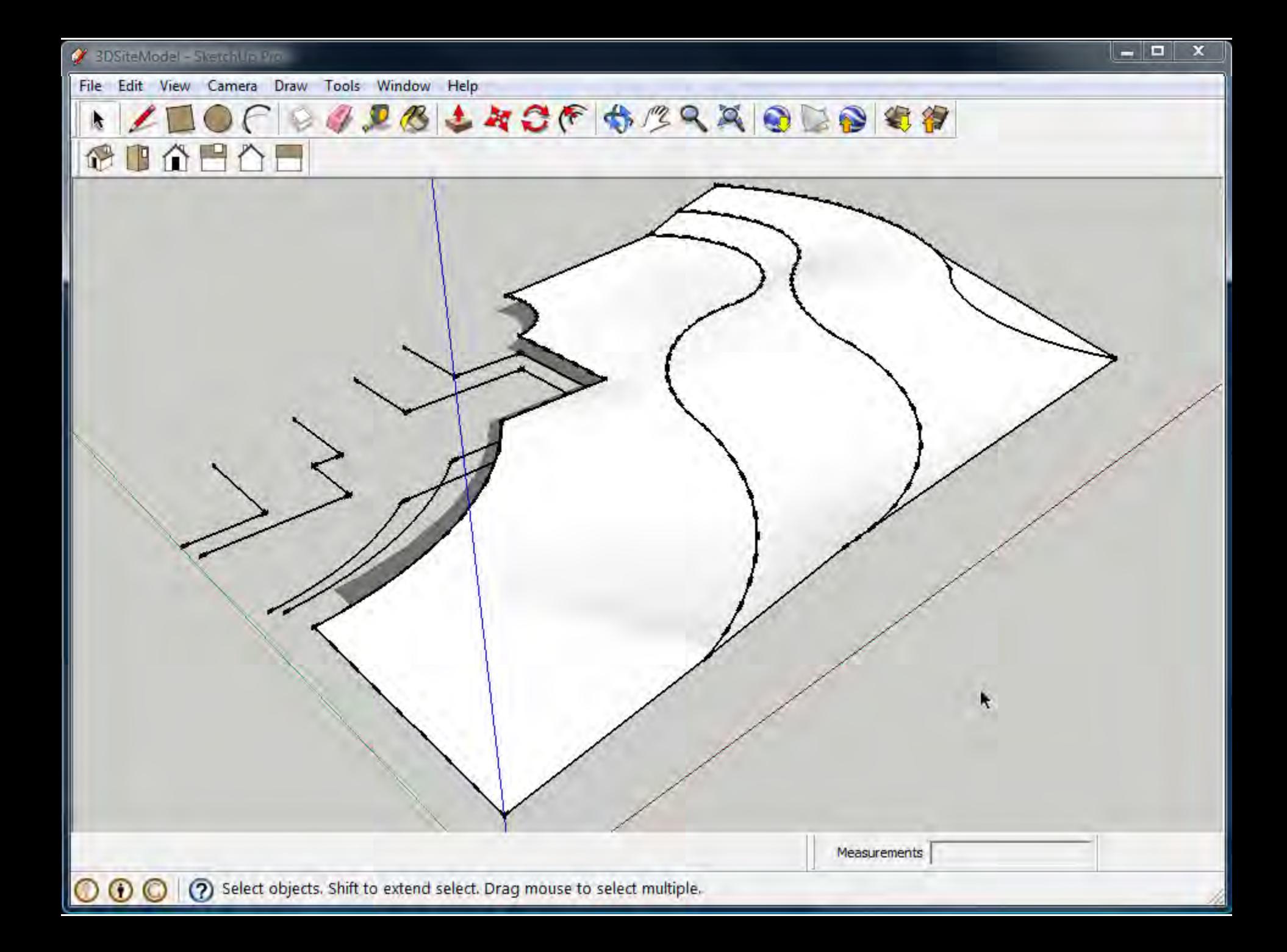

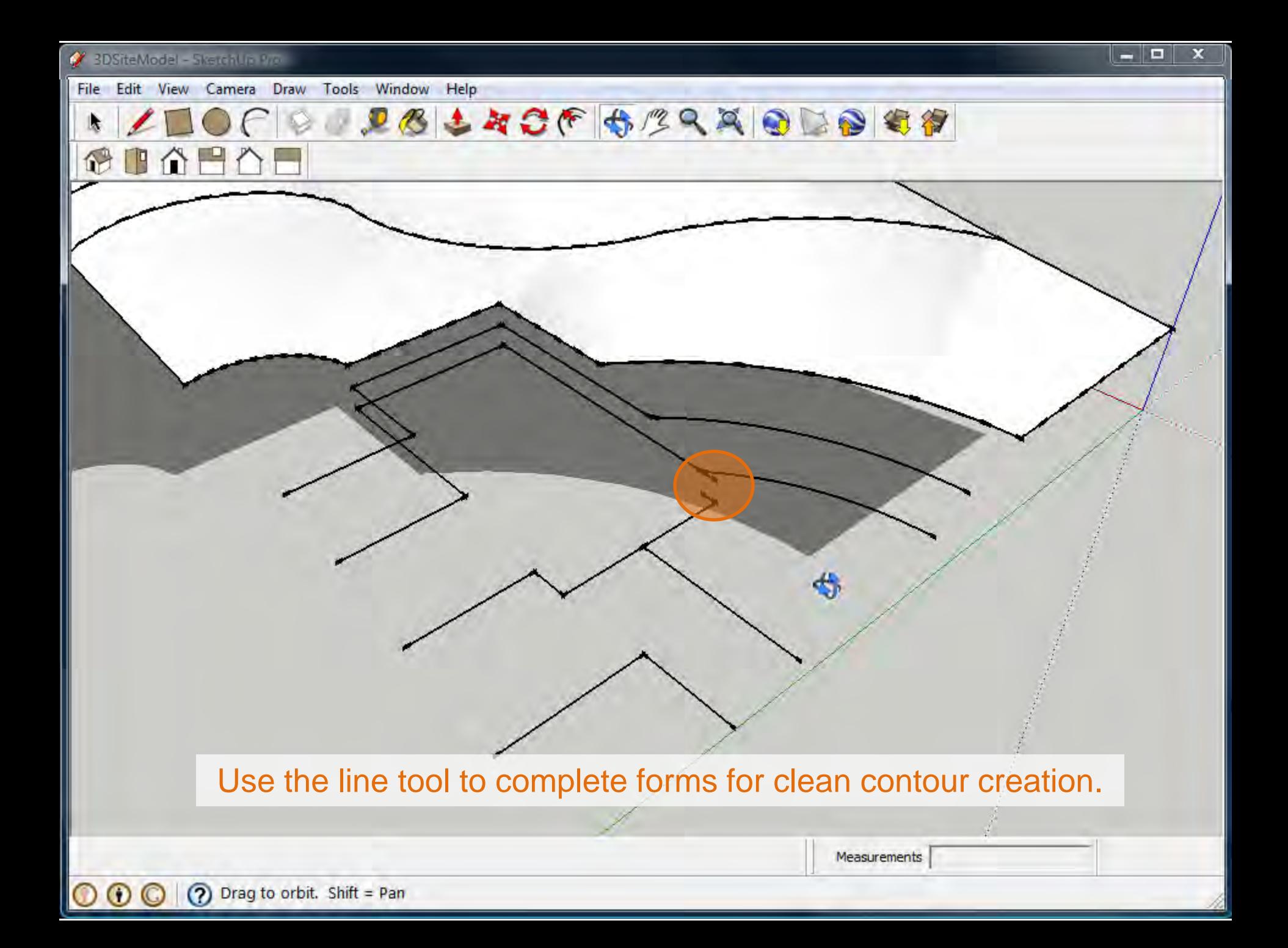

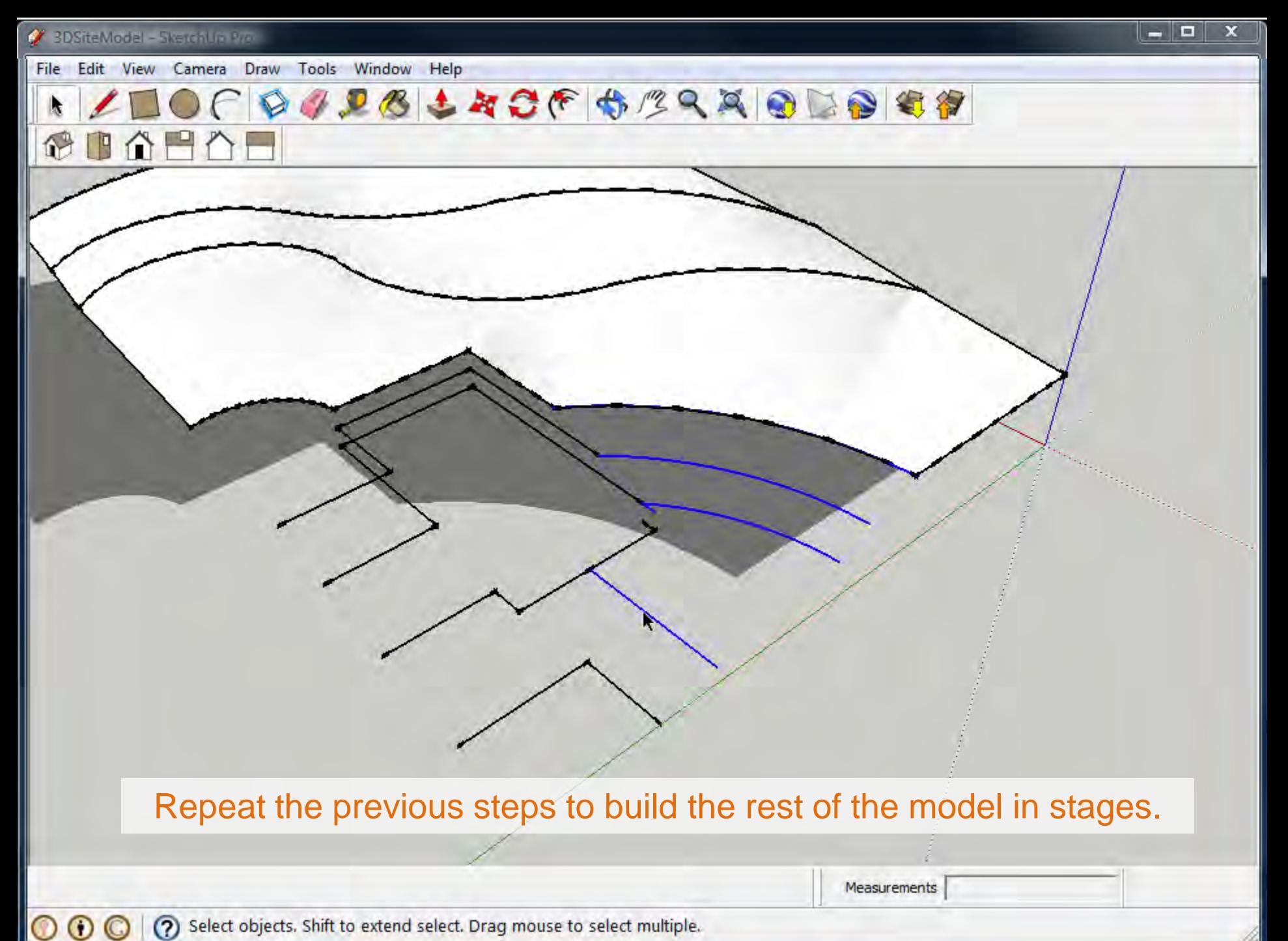

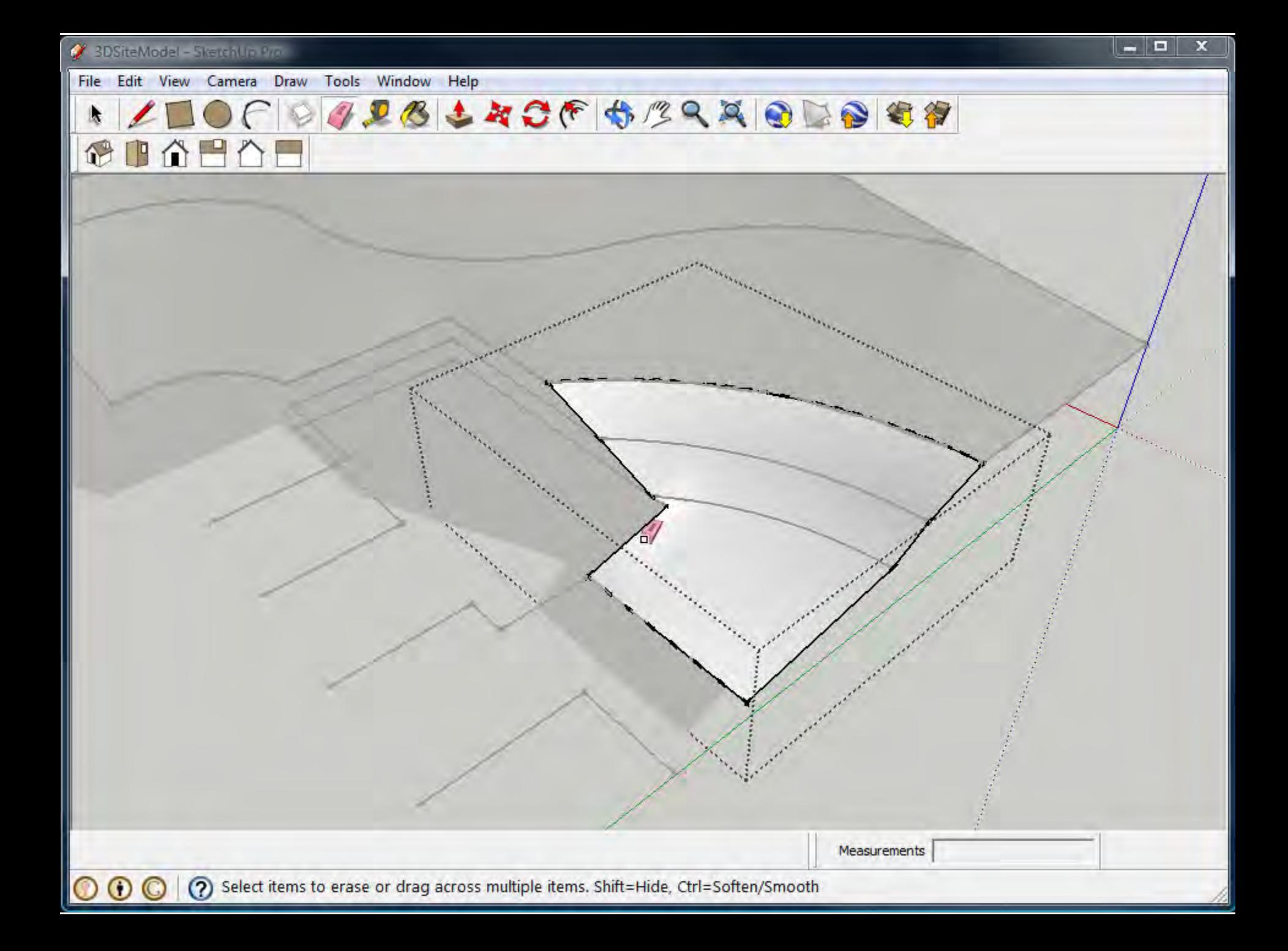

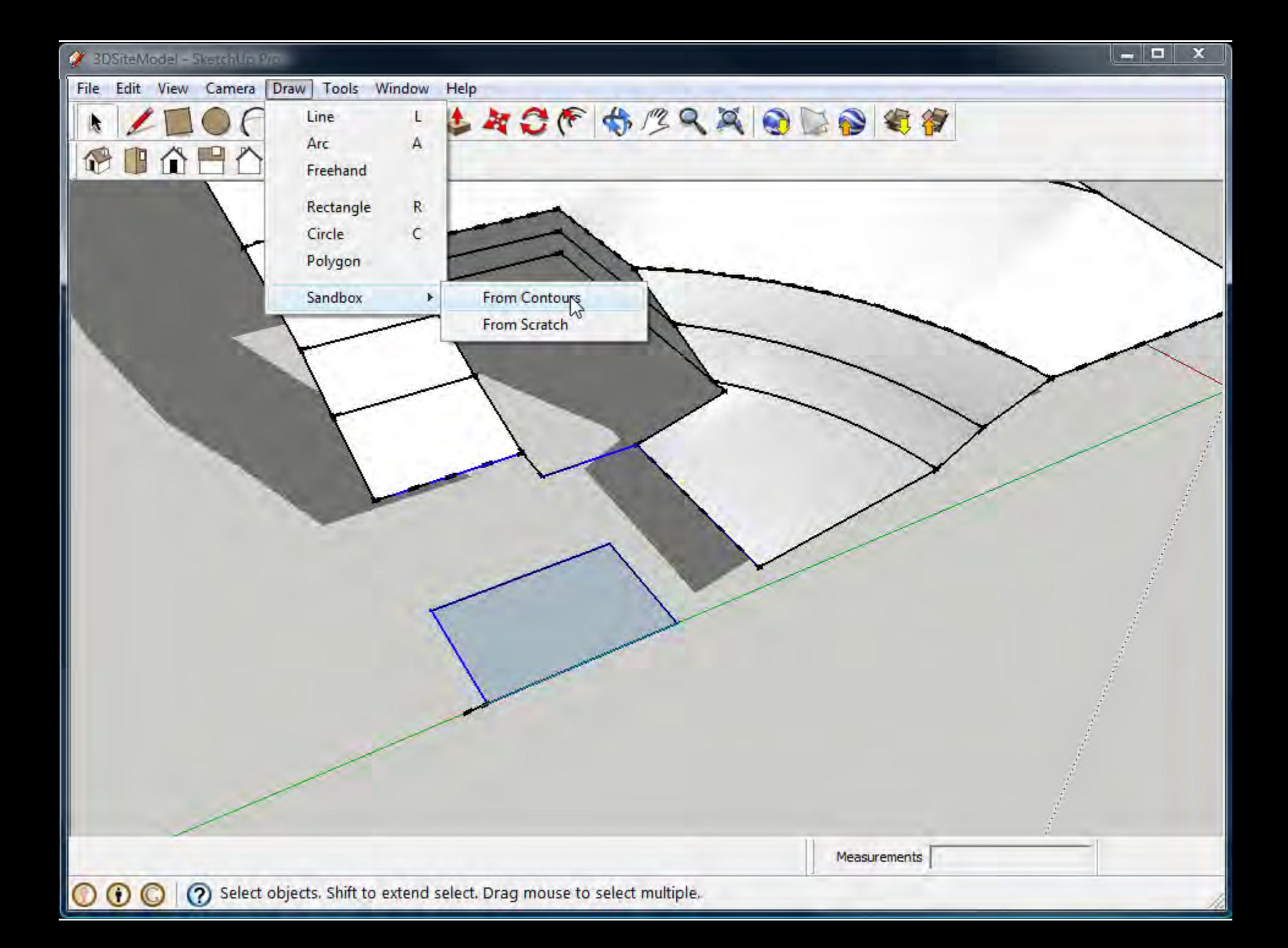

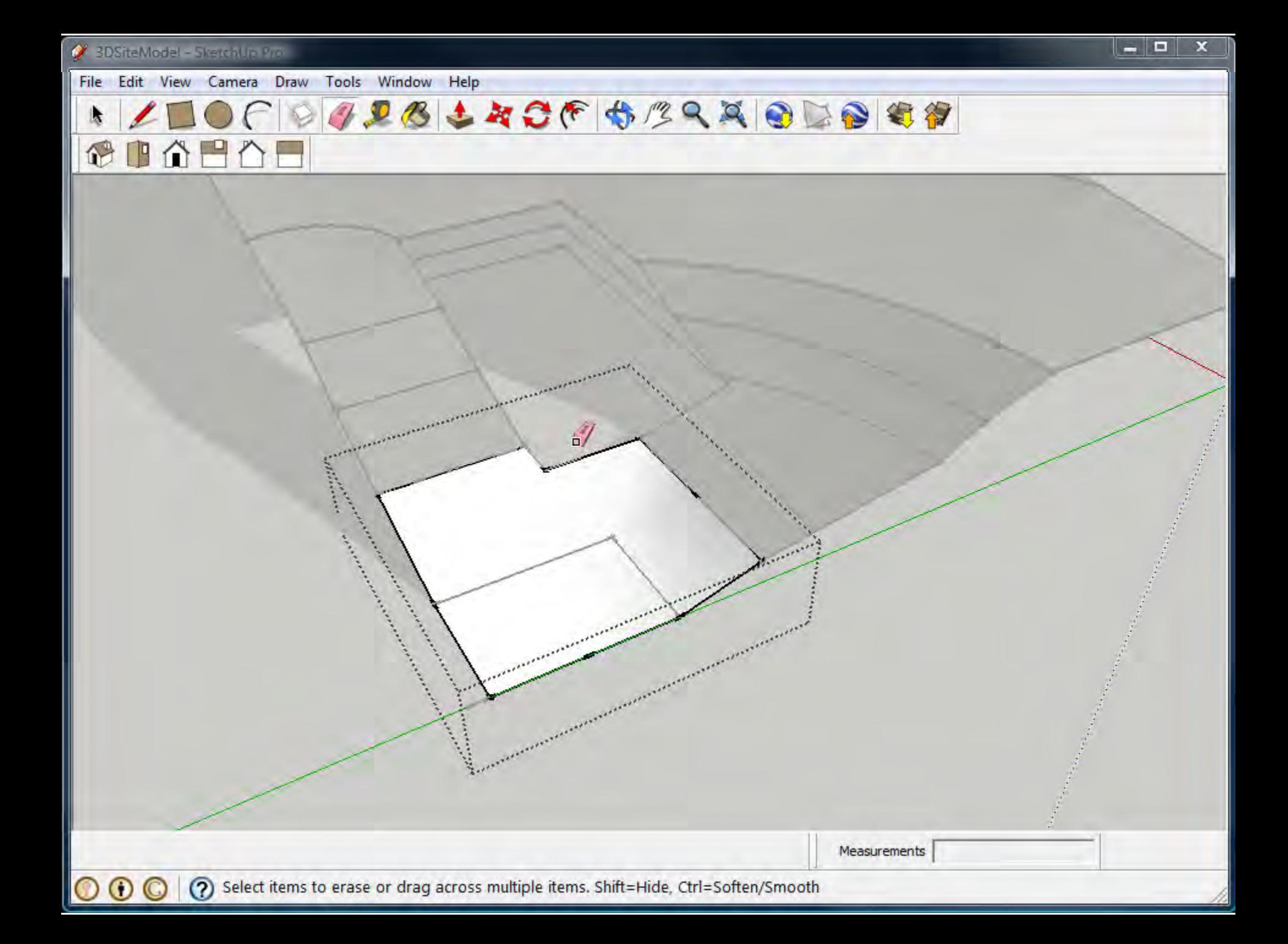

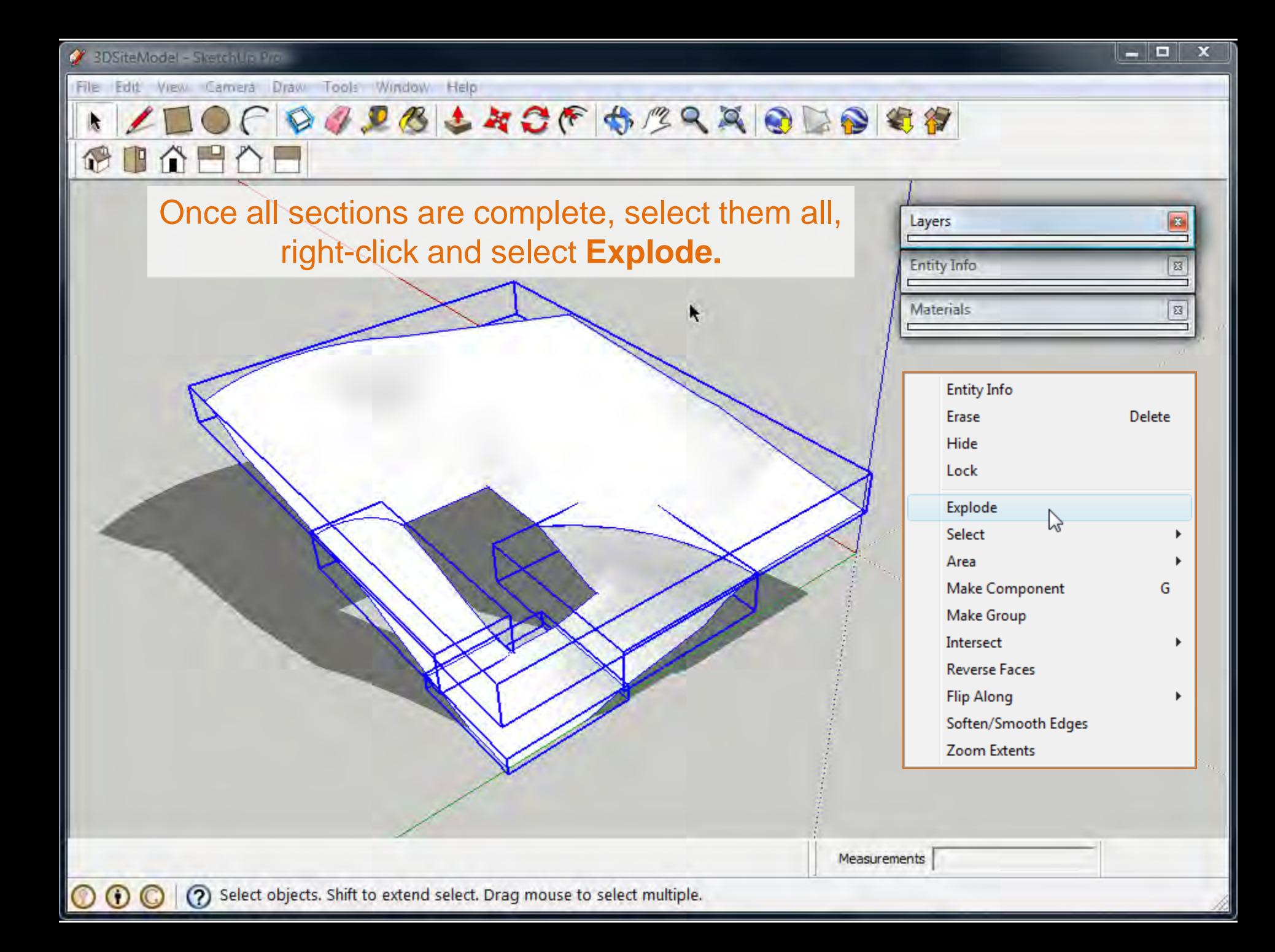

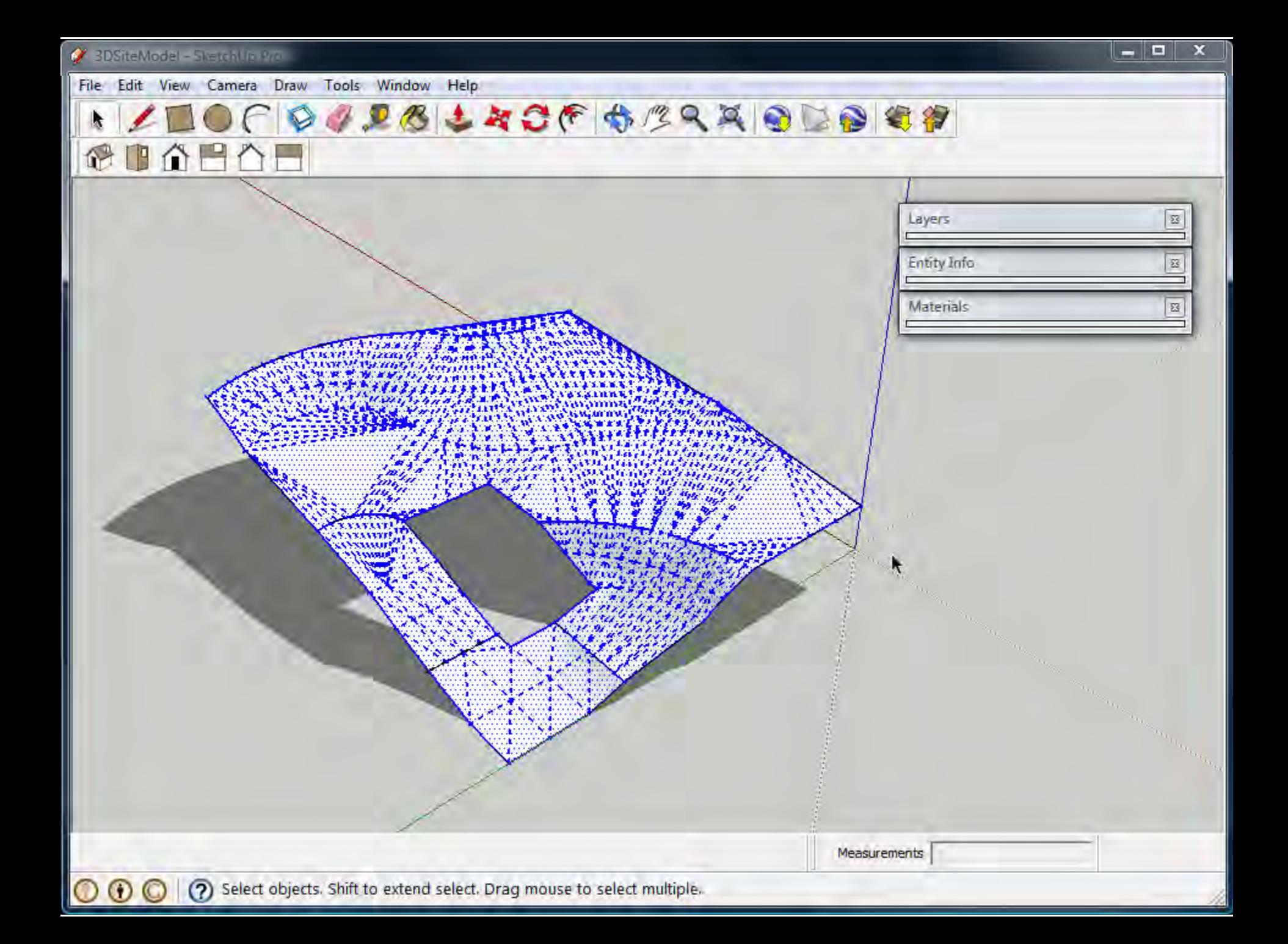

CDABAL

Ŋ

 $\odot$  $\odot$ 

File Edit View Camera Draw Tools Window Help

 $O(f)$ 

Ξ

23

IJ

 $\boxtimes$ 

 $\mathbf x$ 

Hold down the shift key while Layers using the eraser to delete lines **Entity Info** between contour zones to **Materials** generate a smoother surface appearance.Measurements (?) Select items to erase or drag across multiple items. Shift=Hide, Ctrl=Soften/Smooth

**DULSLACF STRADDER** 

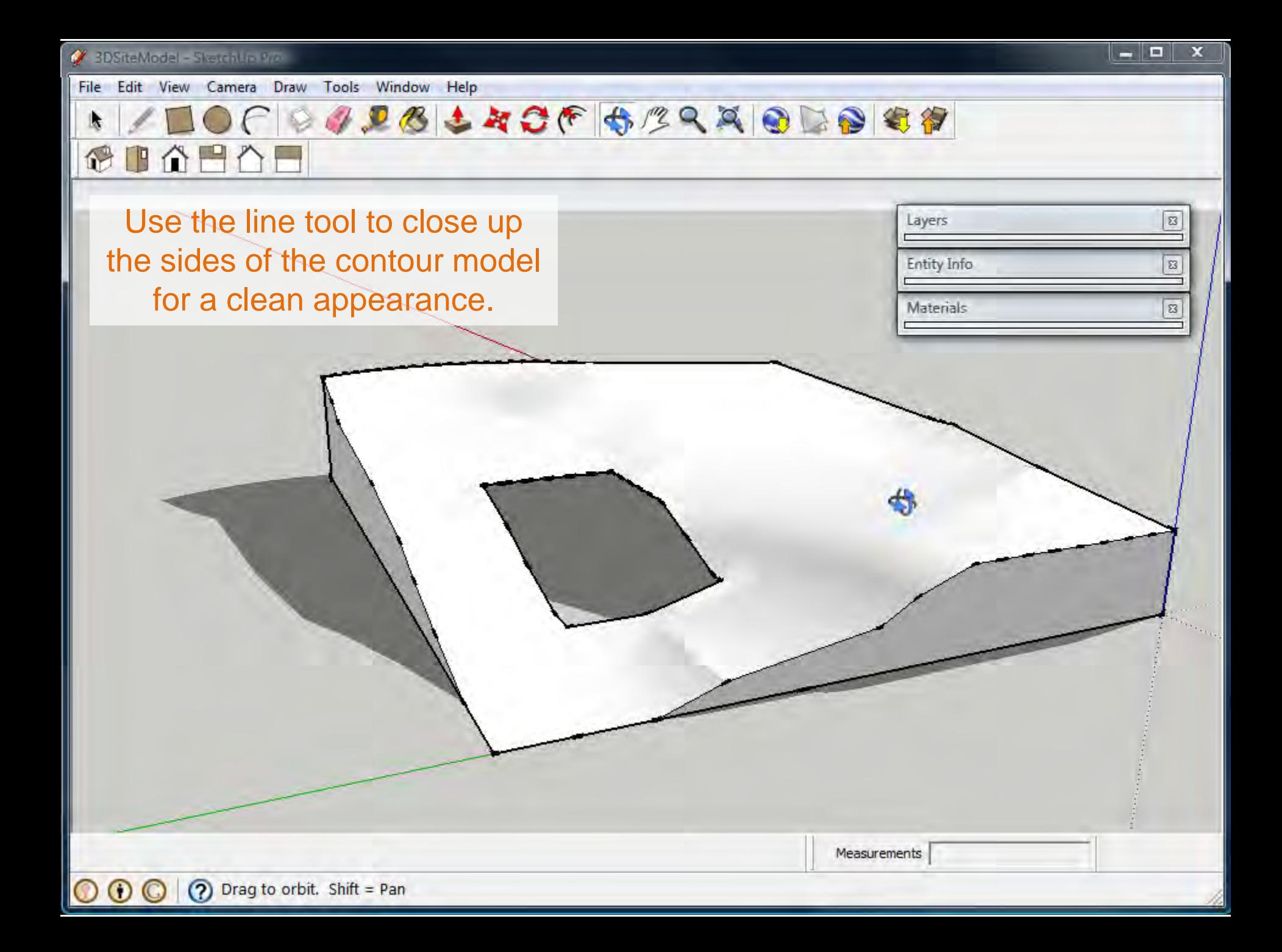

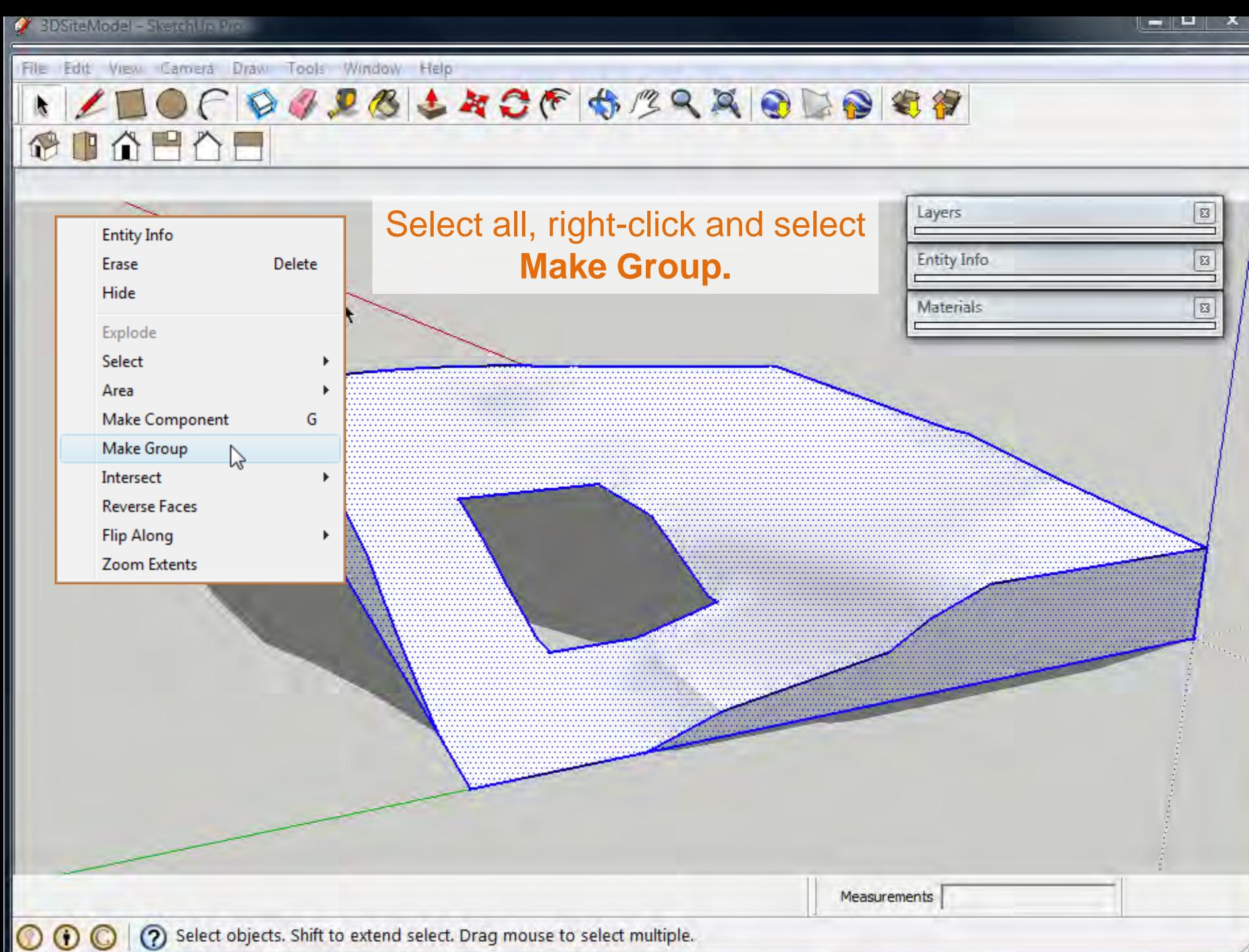

/ BDSiteModel - Sketchlip Pro-

File Edit View Camera Draw Tools Window Help

## **IN ZOCOGODSLACEBARRIODOSA**

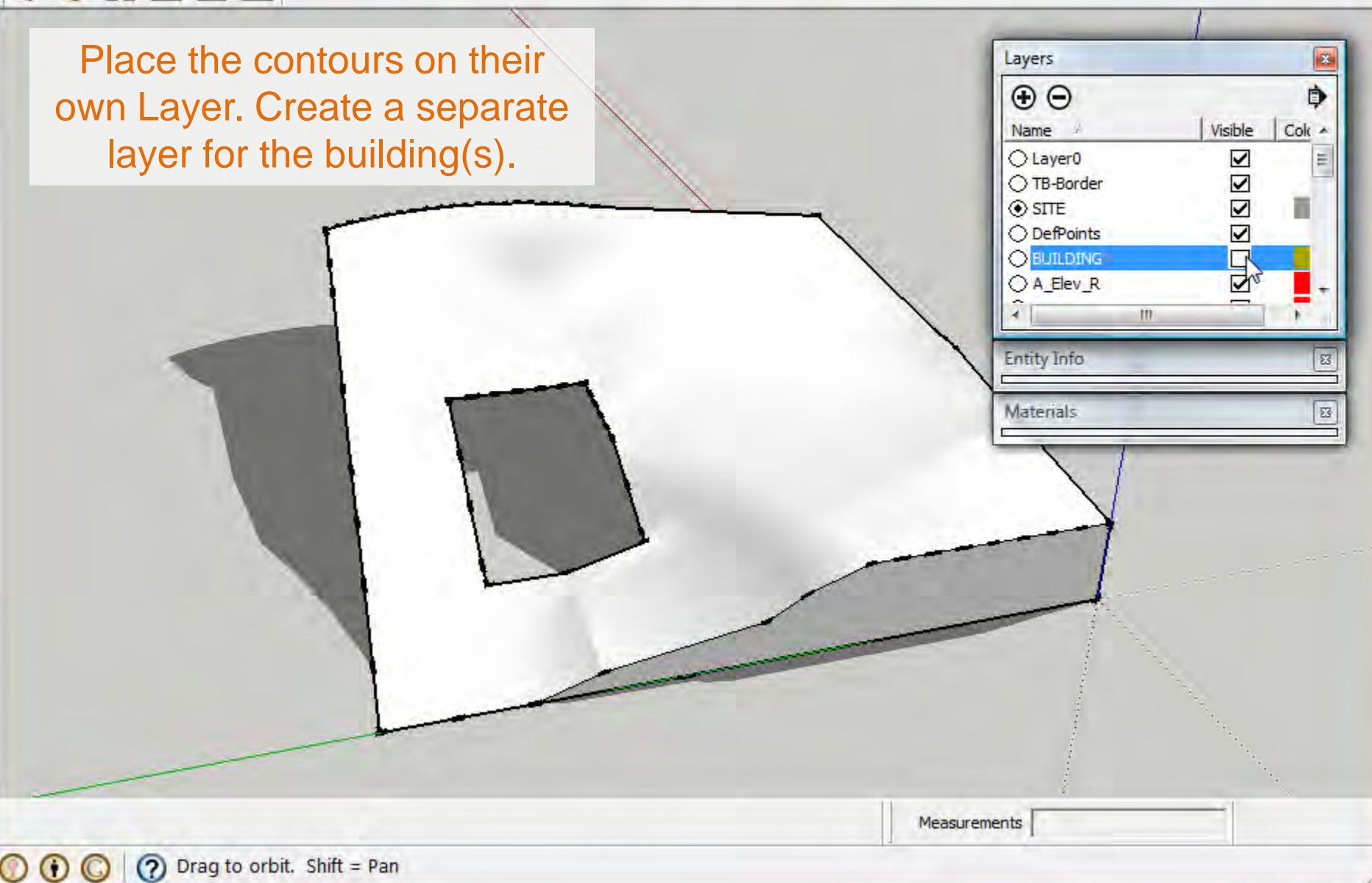

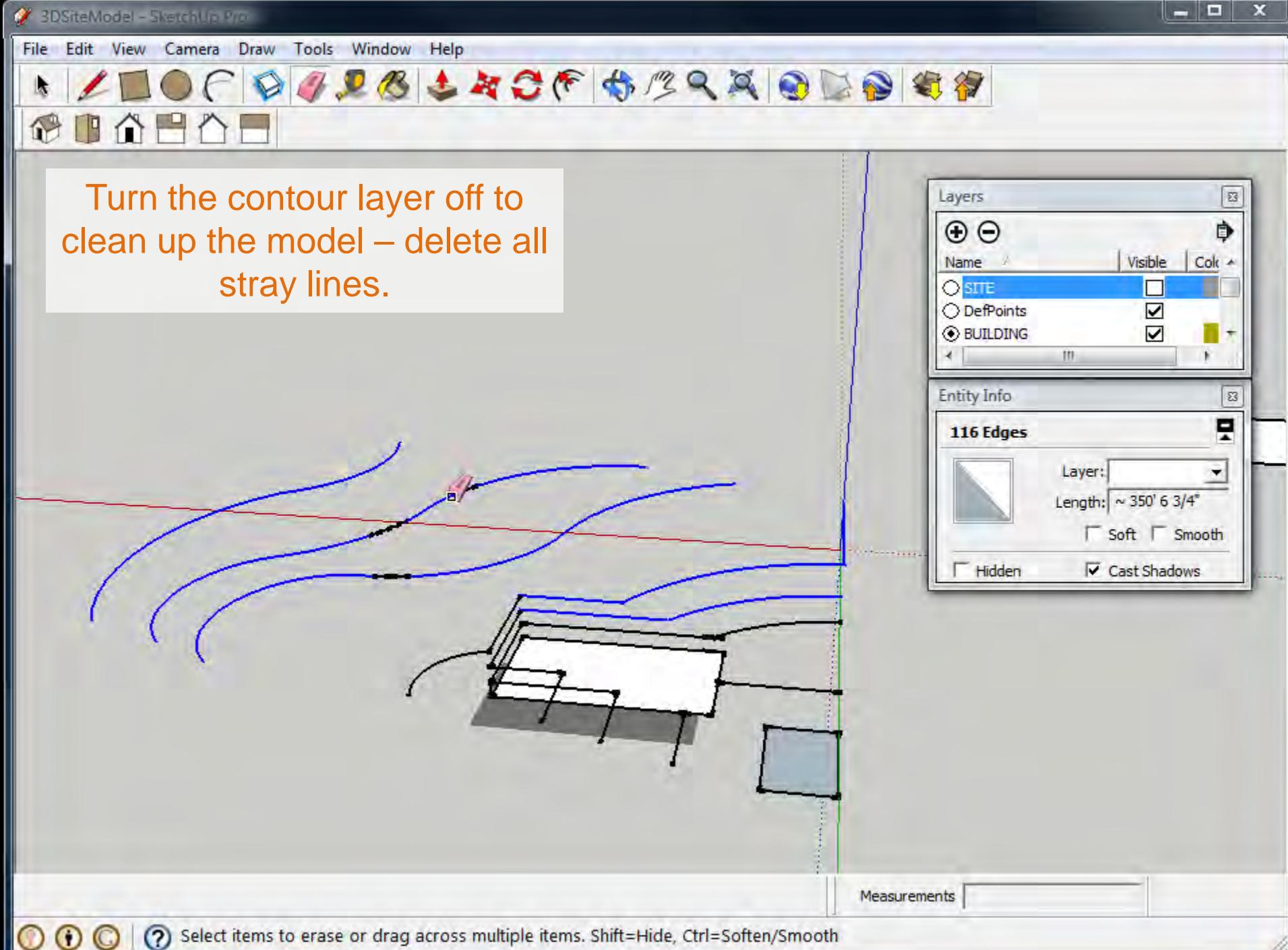

(?) Select items to erase or drag across multiple items. Shift=Hide, Ctrl=Soften/Smooth

合日

Ą

 $\bigcirc$ 

P

 $\odot$ 

Edit View Camera Draw Tools Window Help File

**JIBLACF STRADDE18** 

**Entity Info Delete** Erase Hide Explode Select ٠ Area **Make Component** G Make Group  $\mathbb{Z}$ Intersect Þ **Reverse Faces Flip Along Zoom Extents** 

Layers 83  $\Theta$ Ò Visible Cok -Name O Layer<sub>0</sub> ☑ E ◯ TB-Border  $\overline{\mathbf{v}}$  $O$  SITE ○ DefPoints ☑ **EUILDING**  $\overline{\mathbf{v}}$ ○ A Elev R ☑  $\overline{a}$ m **Entity Info** 83 Materials 23

 $\overline{\mathbf{x}}$ 

Ξ

On a separate Building Layer, create a built form and turn it into a group (select it, right-click, select Make Group).

Measurements

ĸ

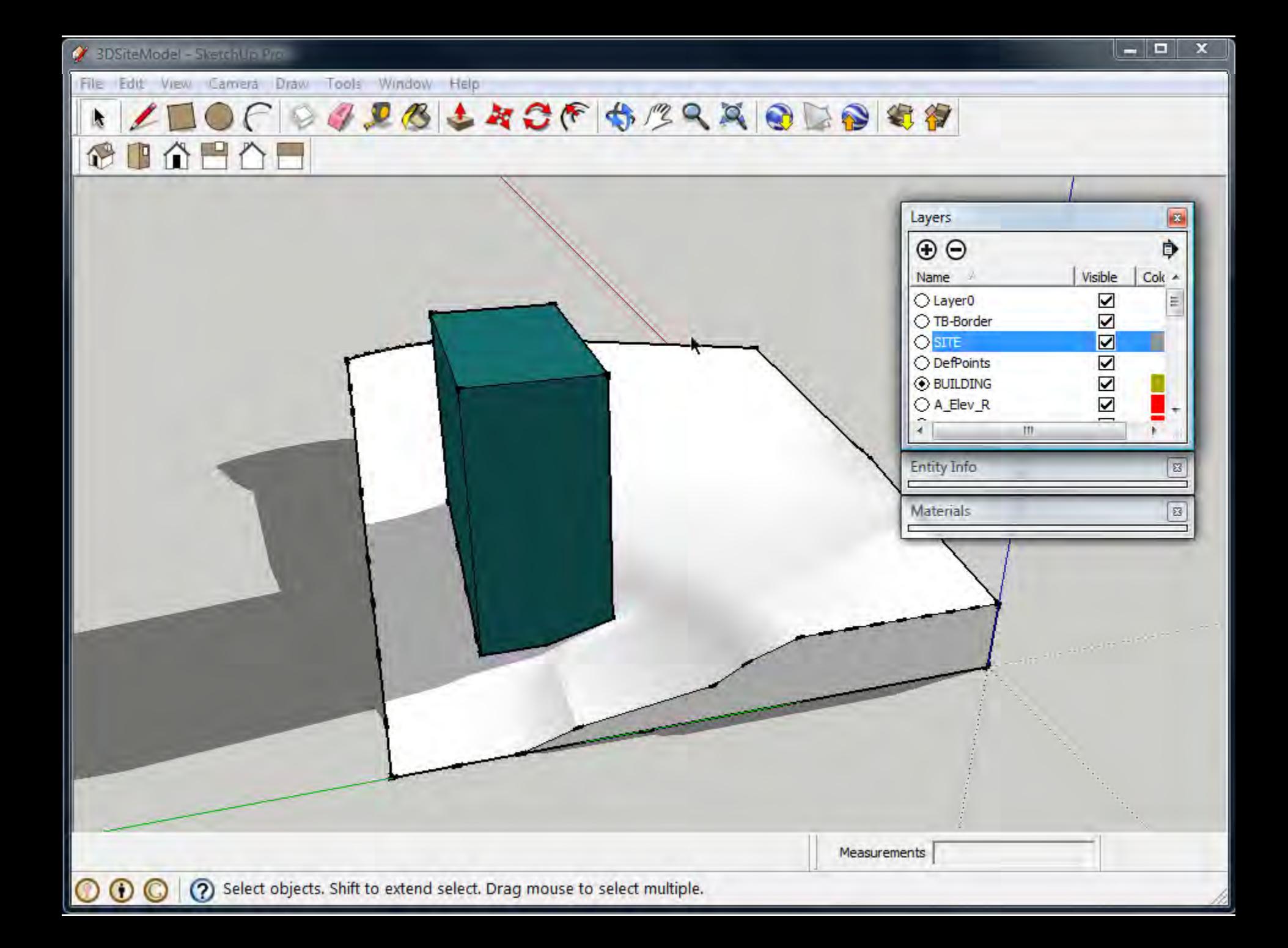

Keep the surrounding contextual buildings *neutral (white or gray)*  to allow focus to be on your design work.

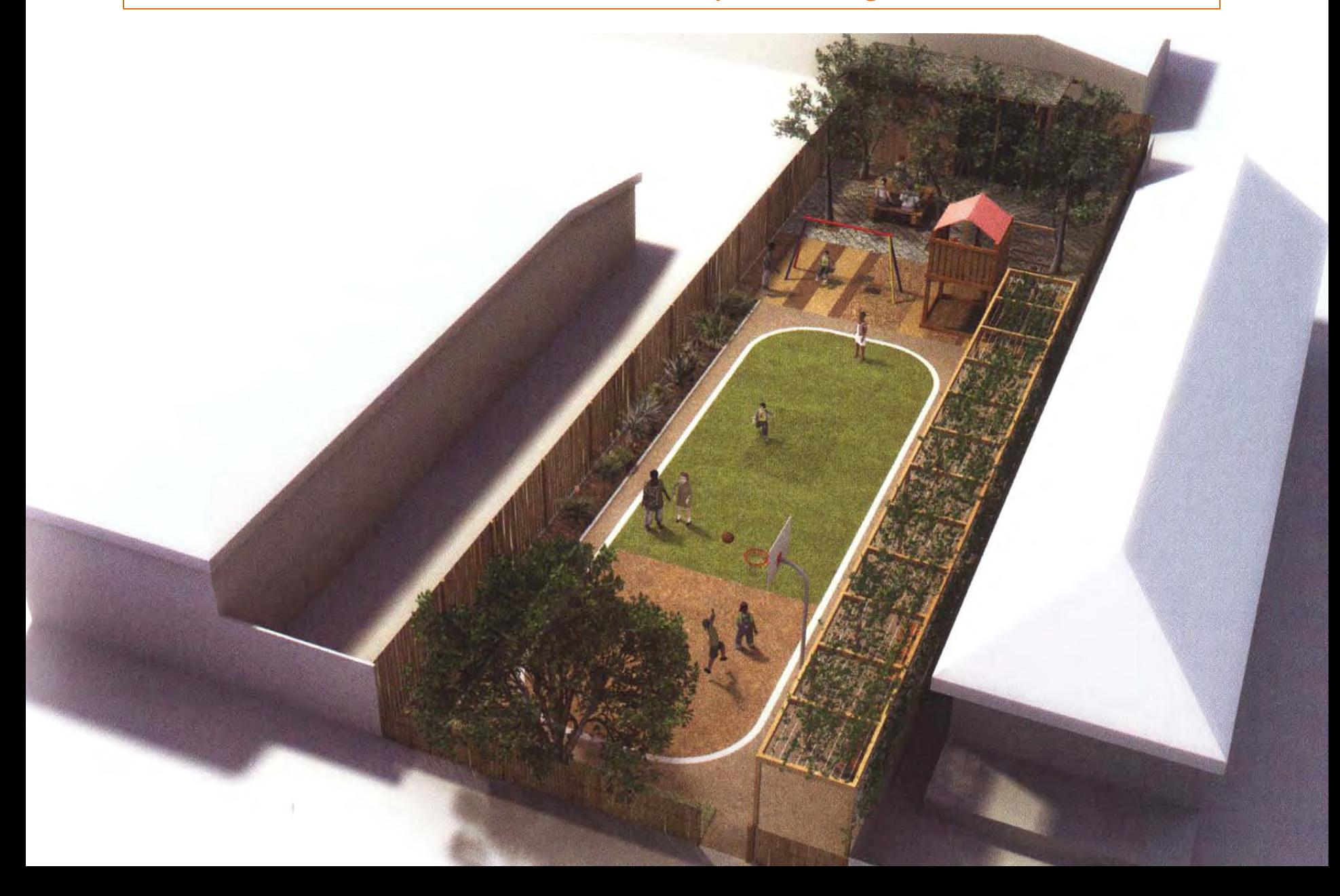